# LAN Industrial Router ICR-4401

## USER MANUAL

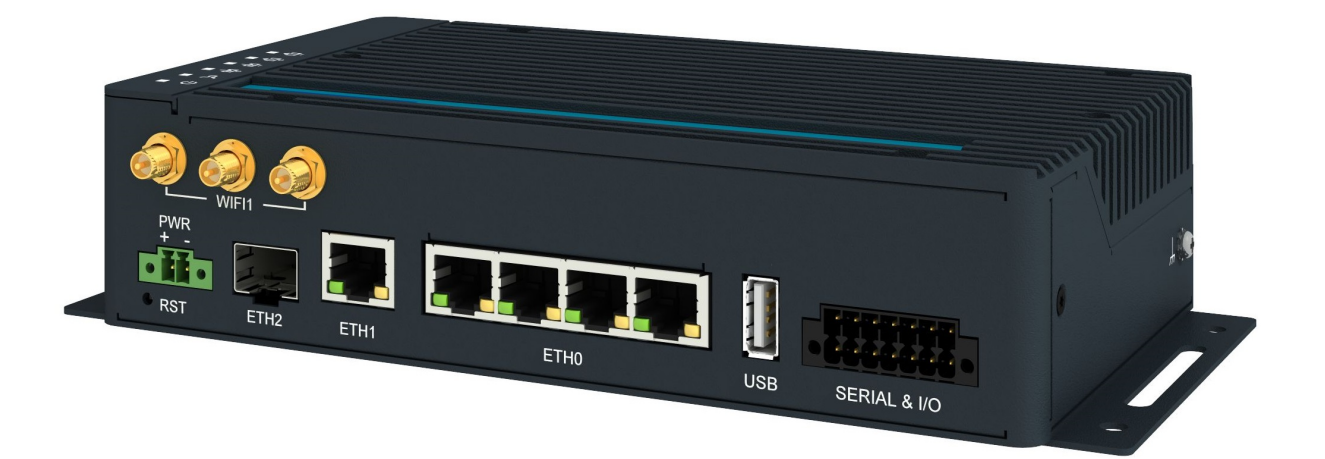

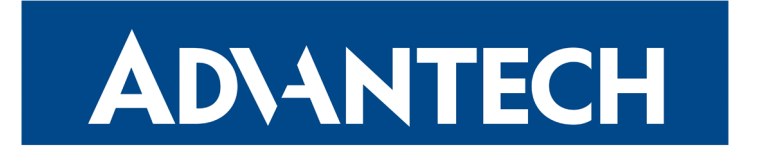

 c 2022 Advantech Czech s.r.o. No part of this publication may be reproduced or transmitted in any form or by any means, electronic or mechanical, including photography, recording, or any information storage and retrieval system without written consent. Information in this manual is subject to change without notice, and does not represent a commitment on the part of Advantech.

Advantech Czech s.r.o. shall not be liable for incidental or consequential damages resulting from the furnishing, performance, or use of this manual.

All brand names used in this manual are the registered trademarks of their respective owners. The use of trademarks or other designations in this publication is for reference purposes only and does not constitute an endorsement by the trademark holder.

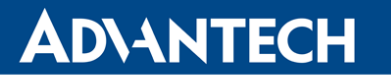

 $\bigwedge$ 

 $\bullet$ 

2

## Used symbols

Danger – Information regarding user safety or potential damage to the router.

Attention – Problems that can arise in specific situations.

Information, notice – Useful tips or information of special interest.

## GPL licence

Source codes under GPL licence are available at <https://icr.advantech.cz/source-code> address.

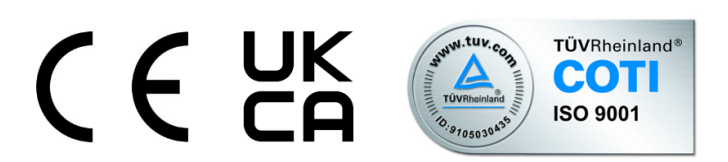

Advantech Czech s.r.o., Sokolska 71, 562 04 Usti nad Orlici, Czech Republic Document No. MAN-0064-EN, revision from April 5, 2022. Released in the Czech Republic.

## **Contents**

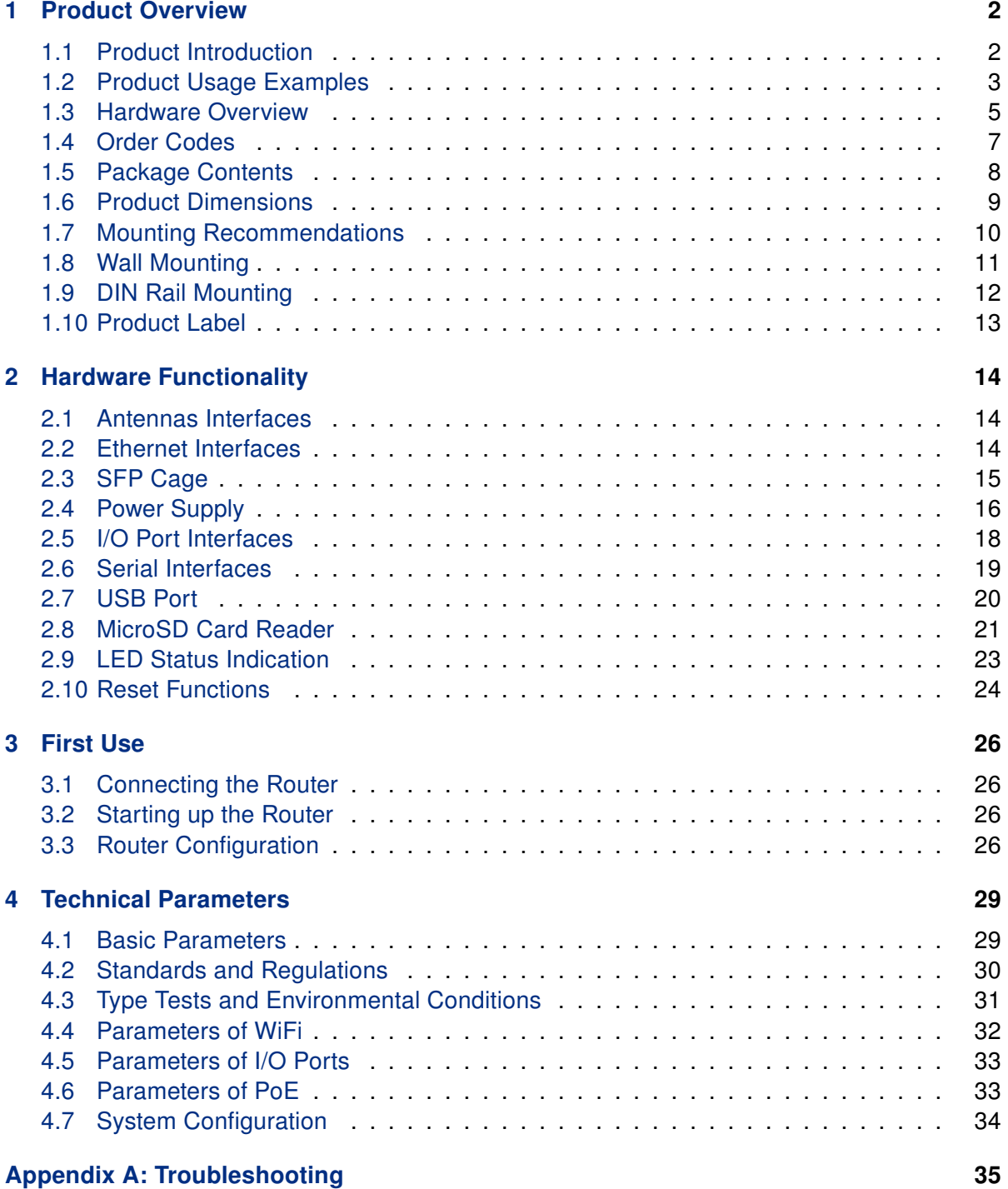

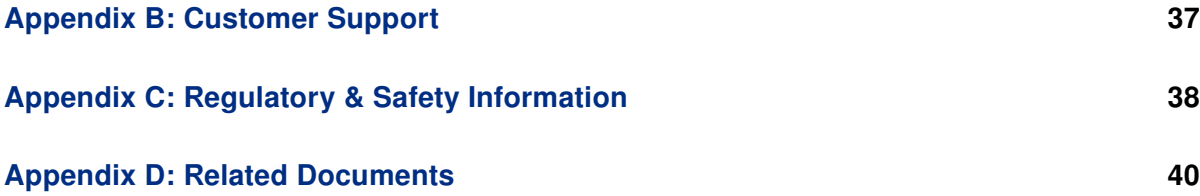

## List of Figures

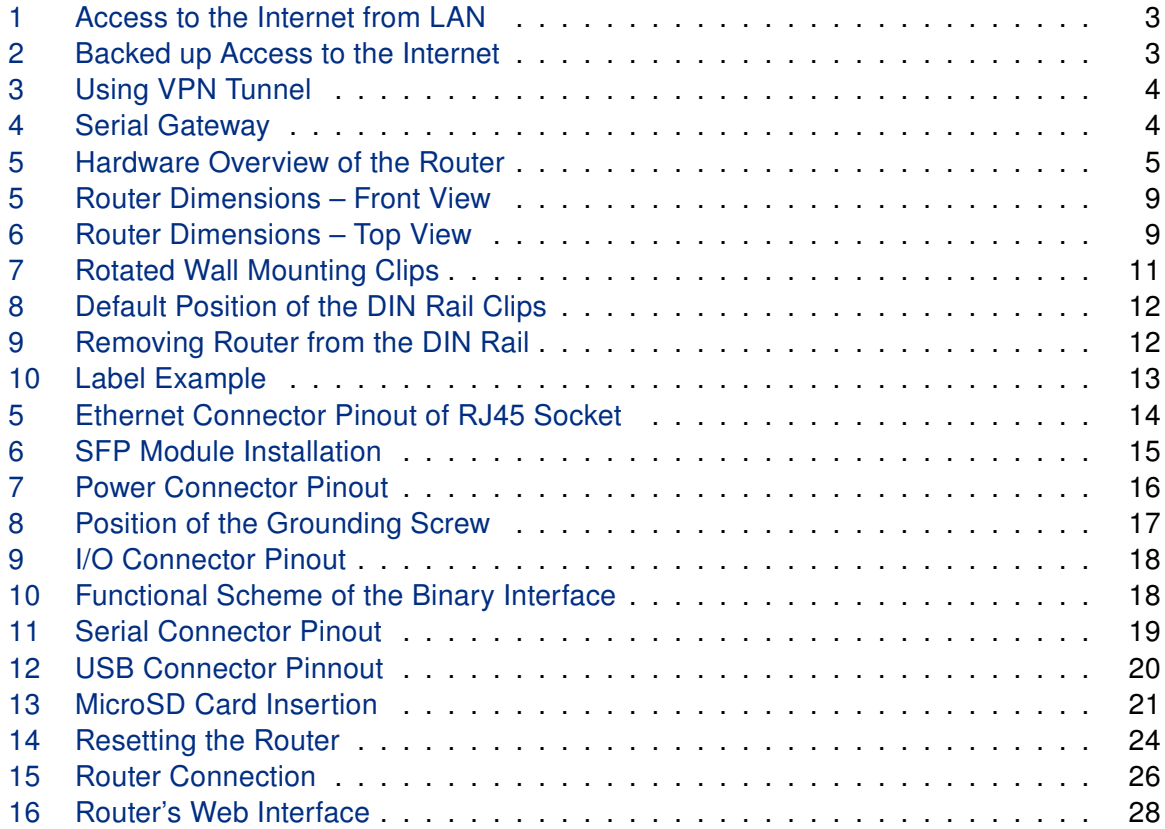

## List of Tables

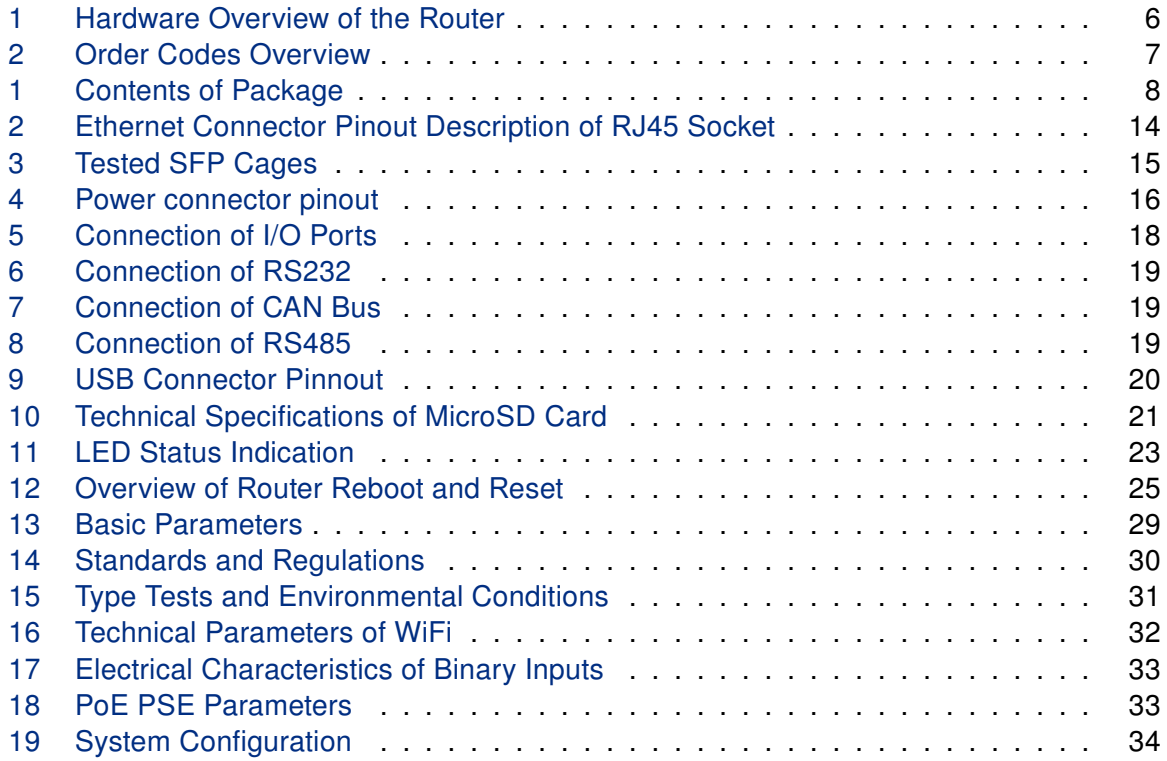

## **ADIANTECH**

## <span id="page-7-0"></span>1. Product Overview

### <span id="page-7-1"></span>1.1 Product Introduction

The ICR-4401 is a LAN Router & Powerful Edge Computing Gateway focused on the global market.

This router is an ideal solution for demanding IoT applications such as industrial routers and gateways, digital signage, industrial computers, and tablets, etc.

The router, assembled in a robust metal box, is equipped with five 1Gb Ethernet ports, one SFP cage together with interfaces of RS232, RS485, CAN bus, two binary inputs and two binary outputs. A microSD card can be inserted under this cover as well. The designated router models can be equipped with a WiFi module with 3x3 MIMO antennas.

Configuration of the router may be done via a password-protected Web interface. Web interface provides detailed statistics about the router's activities, signal strength, detailed system log etc. The router supports VPN tunnels using IPSec (), OpenVPN, GRE, L2TP or PPTP to make sure safe communication. IPv6 Dual Stack, DHCP, NAT, NAT-T, DynDNS, DNS proxy, VLAN, QoS, NTP, VRRP, control by SMS, port forwarding, primary connection backup and many other functions are supported.

The router provides **diagnostic functions** which include automatically monitoring the PPP connection, automatic restart in case of connection losses, and a hardware watchdog that monitors the router status.

The user may insert Linux scripts which are started on various actions. It is possible to create up to four different configurations for the same router. These configurations can be switched when necessary via Web interface, SMS or binary input status.

The router can automatically upgrade its configuration and firmware from your central server. [WebAccess/DMP](https://icr.advantech.cz/products/software/webaccess-dmp-gen2) and [WebAccess/VPN](https://icr.advantech.cz/products/software/webaccess-vpn) remote device management platforms are supported as well.

#### Examples of possible applications

- fleet management
- security system

• telemetric

• telematic

- remote monitoring
- vending and dispatcher machines

### <span id="page-8-0"></span>1.2 Product Usage Examples

The router is primarily intended for these four basic situations:

#### I. Access to the Internet from LAN

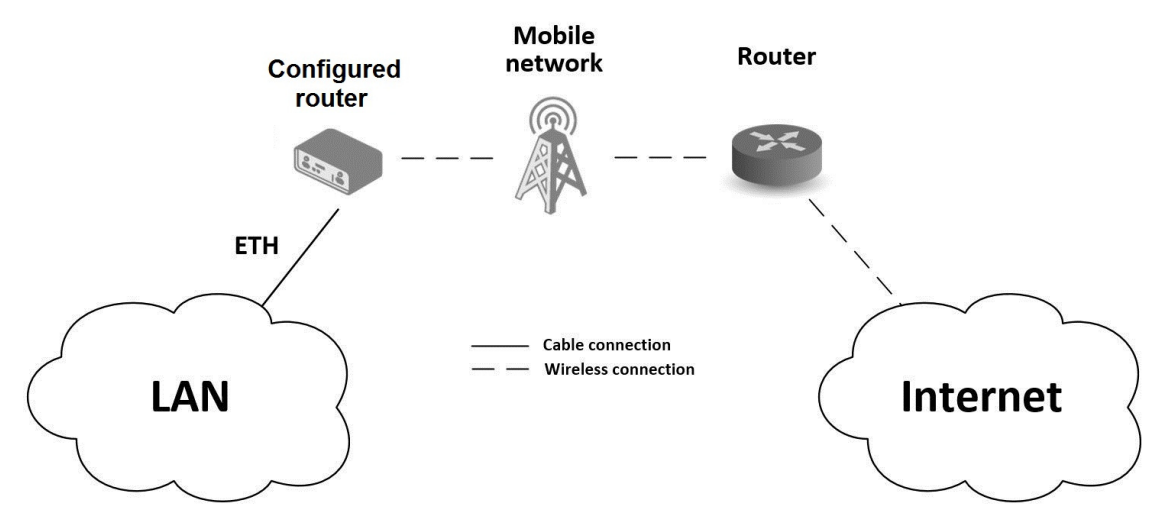

<span id="page-8-1"></span>Figure 1: Access to the Internet from LAN

#### II. Backed up access to the Internet (from LAN)

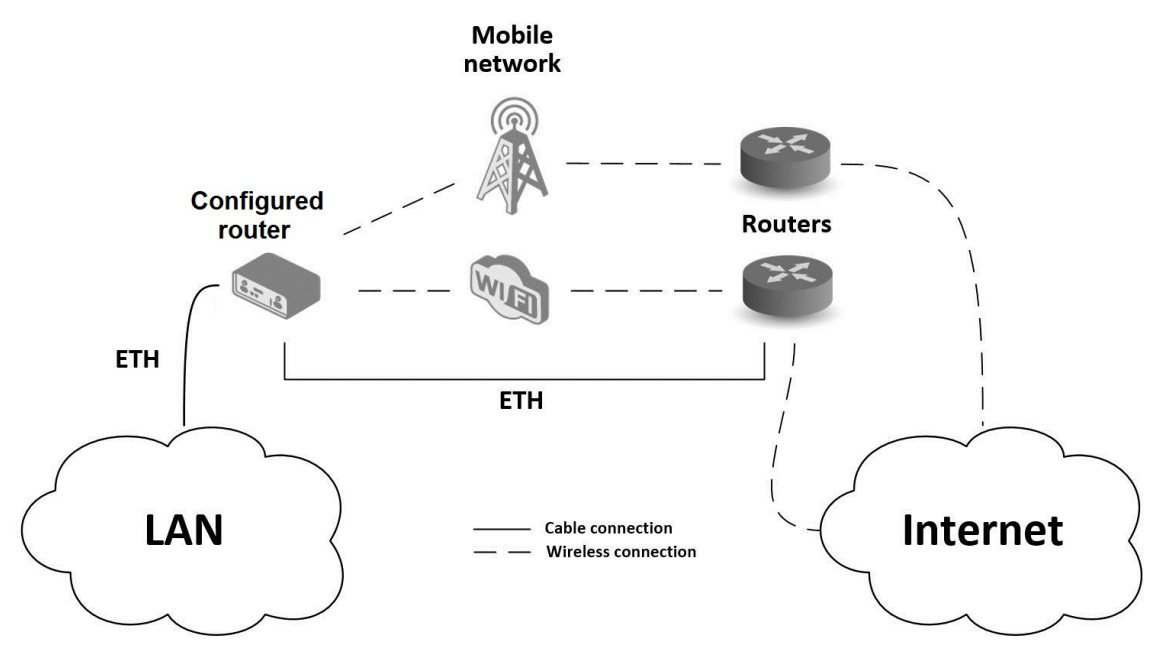

<span id="page-8-2"></span>Figure 2: Backed up Access to the Internet

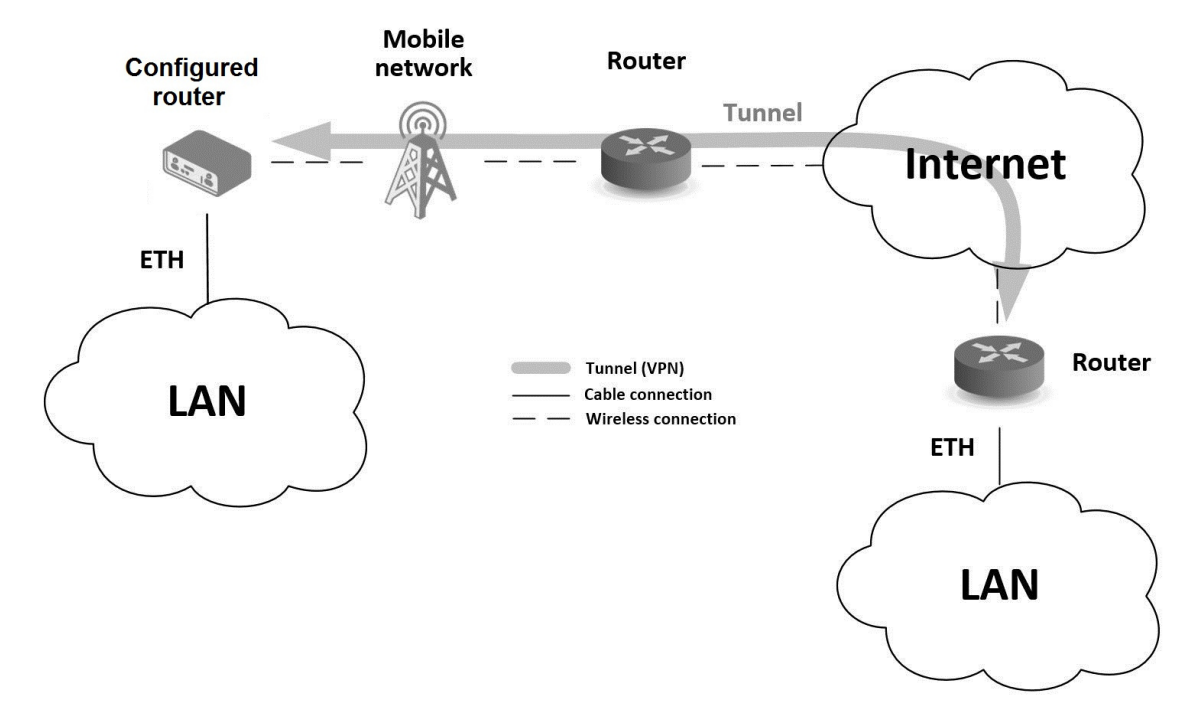

#### III. Secure networks interconnection or using VPN

<span id="page-9-0"></span>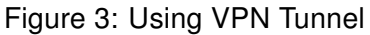

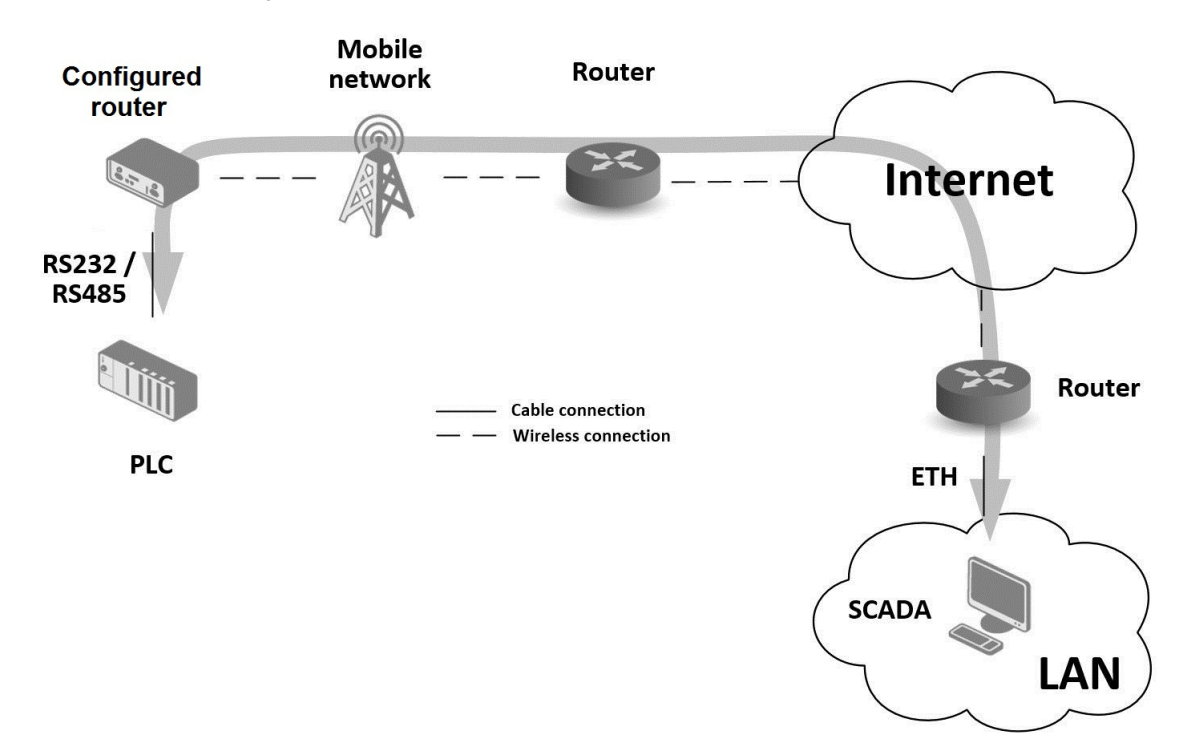

#### IV. Serial Gateway

<span id="page-9-1"></span>Figure 4: Serial Gateway

### <span id="page-10-0"></span>1.3 Hardware Overview

The router case preview is shown in Figure [5.](#page-10-1) A short description of hardware parts of the router is listed in Table [1,](#page-11-0) including the links to the chapters with a detailed description.

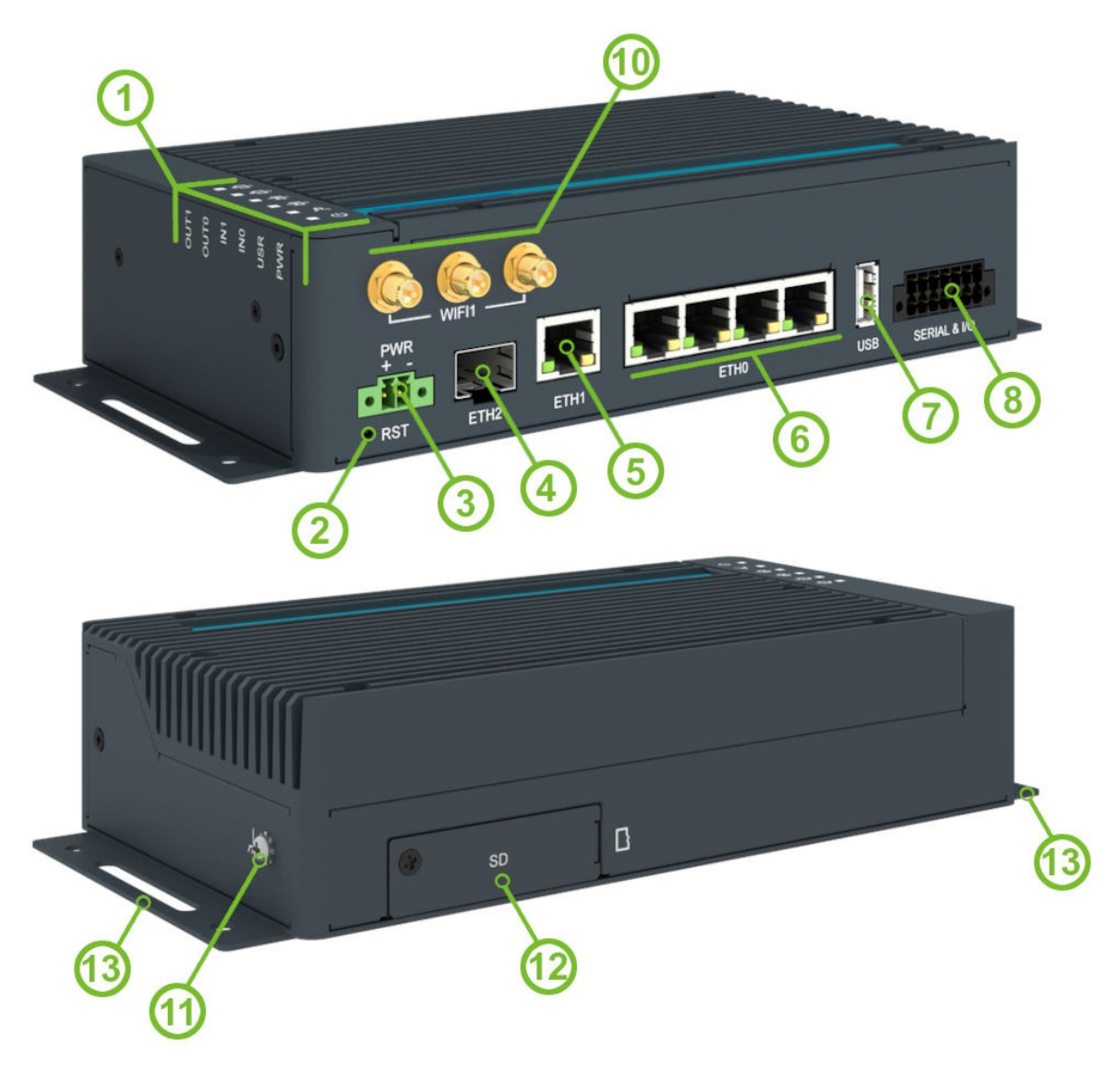

<span id="page-10-1"></span>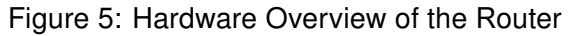

<span id="page-11-0"></span>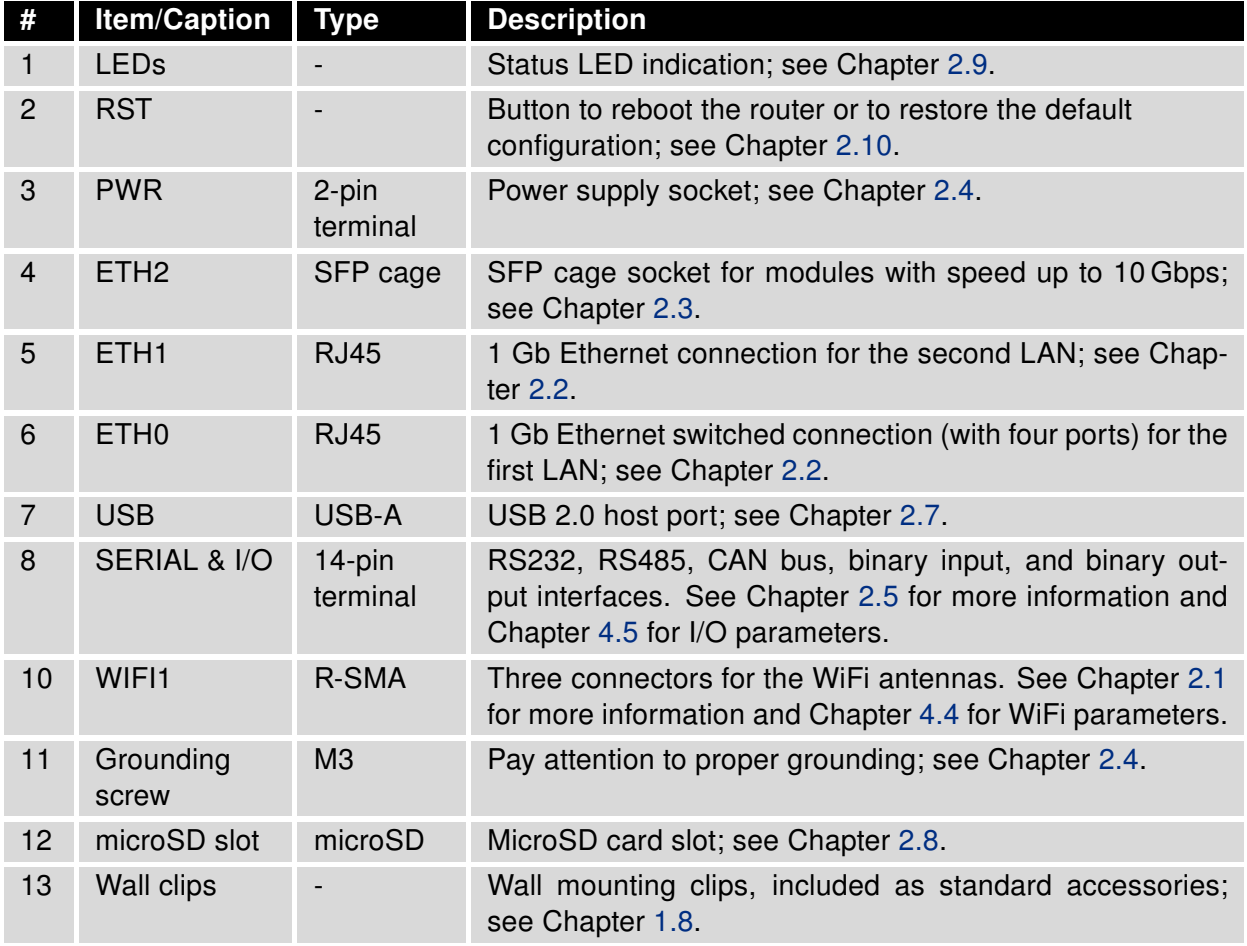

Table 1: Hardware Overview of the Router

### <span id="page-12-0"></span>1.4 Order Codes

<span id="page-12-1"></span>Order codes overview is shown in the table below.

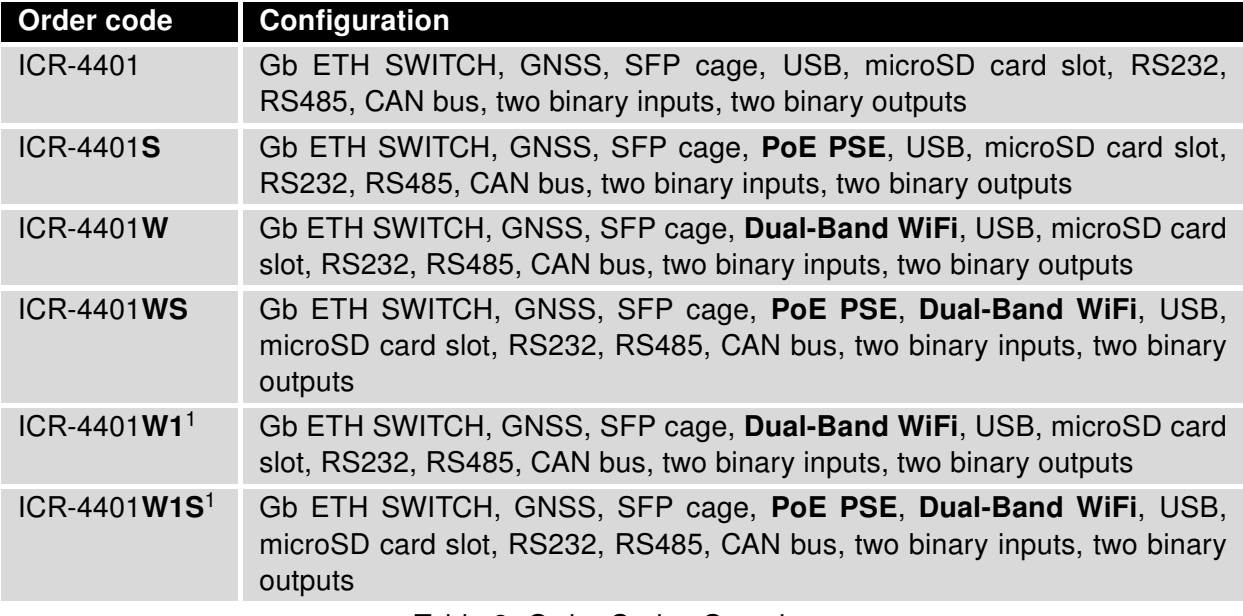

Table 2: Order Codes Overview

<sup>&</sup>lt;sup>1</sup>This product has no E8 certification and has a limited operating temperature range of -40 °C to +60 °C.

## <span id="page-13-0"></span>1.5 Package Contents

The standard set of router includes items listed in the following table:

| Item#          | <b>Description</b>                                                                         | <b>Figure</b> | Q'ty  |
|----------------|--------------------------------------------------------------------------------------------|---------------|-------|
| $\mathbf{1}$   | Router                                                                                     |               | 1 pcs |
| $\overline{2}$ | Wing for wall mounting<br>(screwed on the router)                                          |               | 2 pcs |
| 3              | 2-pin terminal block for power supply<br>(deployed on the router)                          |               | 1 pcs |
| $\overline{4}$ | 14-pin terminal block for<br>RS232,<br>RS485, CAN BUS, and I/O<br>(deployed on the router) |               | 1 pcs |
| 5              | <b>Printed Quick Start Guide</b>                                                           |               | 1 pcs |

Table 1: Contents of Package

### <span id="page-14-0"></span>1.6 Product Dimensions

For the dimensions of the router see the figures below. Note that all sizes are measured in millimeters.

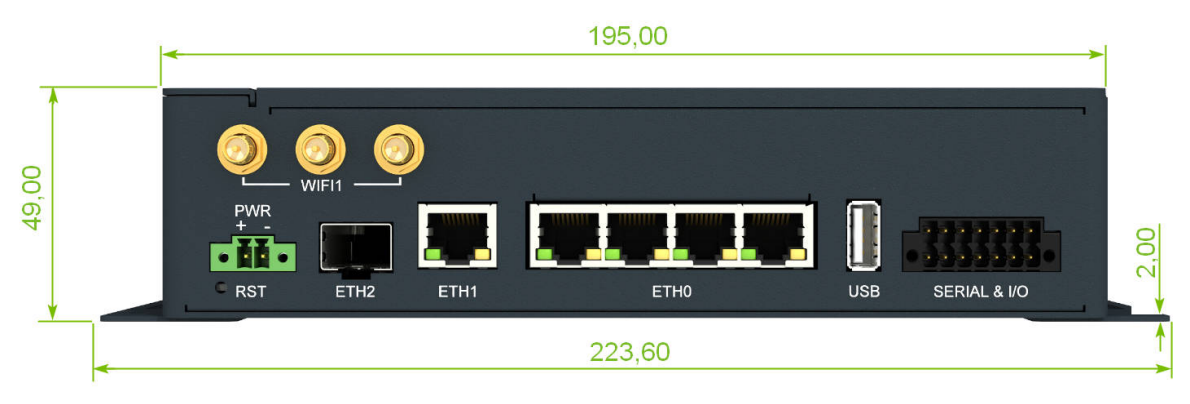

Figure 5: Router Dimensions – Front View

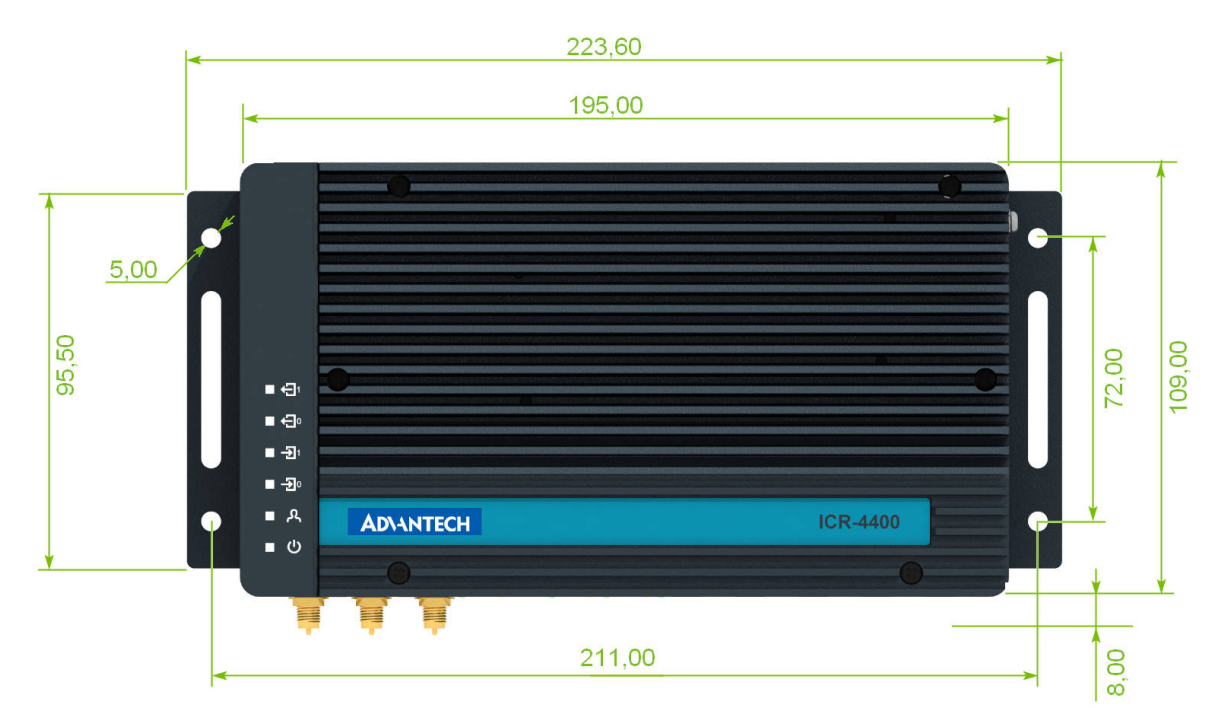

<span id="page-14-1"></span>Figure 6: Router Dimensions – Top View

### <span id="page-15-0"></span>1.7 Mounting Recommendations

The router can be placed:

- on a flat surface,
- on a wall using the wall mounting clip (see Chapter [1.8\)](#page-16-0),
- on a DIN rail EN 60715 with the metal DIN rail clip (see Chapter [1.9\)](#page-17-0)

For most applications with a built-in router within a switchboard, it is possible to recognize two kinds of environments:

- A non-public, industry environment of low voltage with high interference,
- a public environment of low voltage and without high interference.

For both of these environments, it is possible to mount the router to a switchboard, after which there is no need to have examination immunity or issues in connection with EMC according to EN 61439-1:2011.

 $\blacksquare$ 

In compliance with the EN 61439-1:2011 specification, it is necessary to observe the following assembly instructions for a router attached to a switchboard:

- For whip antennas it is recommended to observe a minimum distance of 6 cm from cables and metal surfaces on every side in order to avoid interference. When using an external antenna separate from the switchboard it is necessary to fit a lightning conductor.
- When mounting a router on sheet-steel we recommend using a cable antenna.
- For all cables, we recommend to bind the bunch, and for this we recommend:
	- The length of the bunch (the combination of power supply and data cables) should be a maximum 1.5 m. If the length of data cables exceeds 1.5 m or if the cable is leading towards the switchboard, we recommend installing surge protectors.
	- Data cables must not have a reticular tension of  $\sim$  230 V/50 Hz or  $\sim$  120 V/60 Hz.
- Sufficient space must be left between each connector for the handling of cables,
- To ensure the correct functioning of the router we recommend the use of an earthbonding distribution frame for the grounding of the grounding screew, see Chapter [2.4.](#page-21-0)

 $\boldsymbol{\theta}$ 

 $\bullet$ 

### <span id="page-16-0"></span>1.8 Wall Mounting

The wall mounting clip is supplied with the router as standard accessories.

The router can be screwed to a wall (or another surface) using the wall mounting clips. Two wall mounting clips are assembled to the router during the production and need to be roteted as shown of Figure [7.](#page-16-1)

There are two wholes on the clip with a diameter of 5 millimeters. For detailed information about the mounting dimensions see Figure [6](#page-14-1) in Chapter [1.6.](#page-14-0)

When mounting the wall mounting clip, tighten the screws with max. torque of 0.4 Nm.

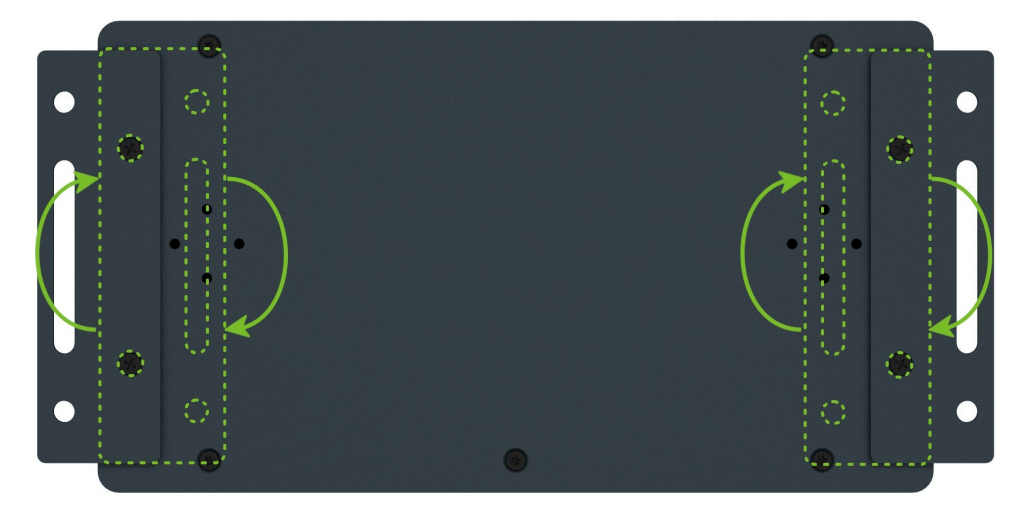

<span id="page-16-1"></span>Figure 7: Rotated Wall Mounting Clips

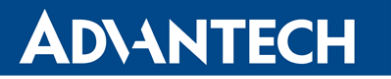

6

 $\blacksquare$ 

### <span id="page-17-0"></span>1.9 DIN Rail Mounting

The DIN rail clips are not supplied with the router as standard accessories, but they can be ordered by the order code BB-DIN-ICR32 (two pieces for one router).

Two DIN rail clips can be assembled to the router and used to mount it to the DIN rail which meets the 60715 standards. The default position of the clips is shown in Figure [8.](#page-17-1) If needed, the clips can be rotated vertically as well.

When mounting the clips, tighten the screws with max. torque of 0.4 Nm.

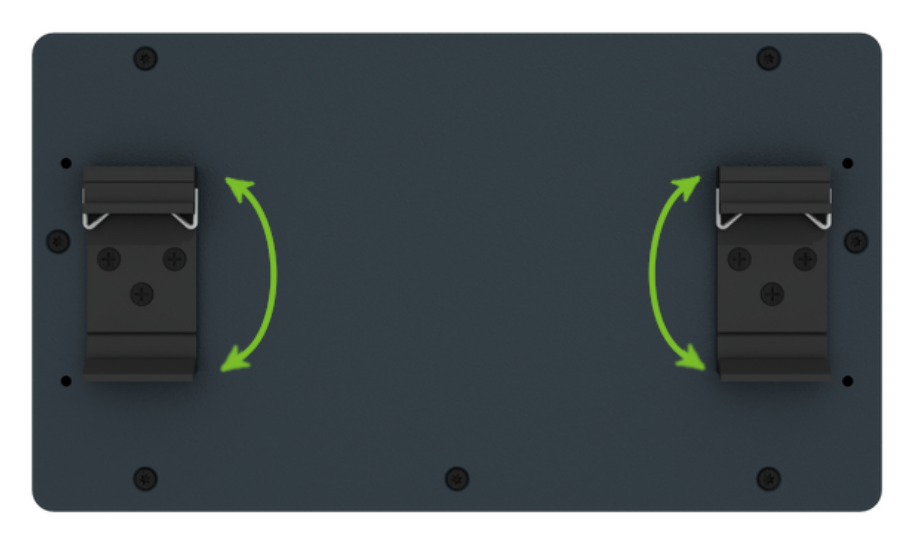

Figure 8: Default Position of the DIN Rail Clips

To remove the router from the DIN rail, it is necessary to lightly push down the router so that the bottom part of the DIN rail clip hitched to the DIN rail get out of this rail and then fold out the bottom part of the router away from the DIN rail as shown in Figure [9.](#page-17-2)

<span id="page-17-1"></span>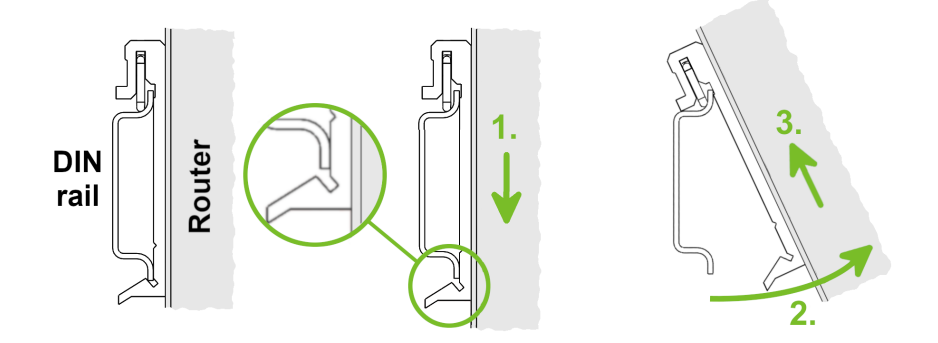

<span id="page-17-2"></span>Figure 9: Removing Router from the DIN Rail

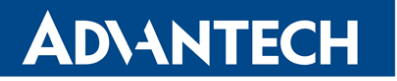

### <span id="page-18-0"></span>1.10 Product Label

An example of the product label, with all the information printed on it, is in the figure below.

<span id="page-18-1"></span>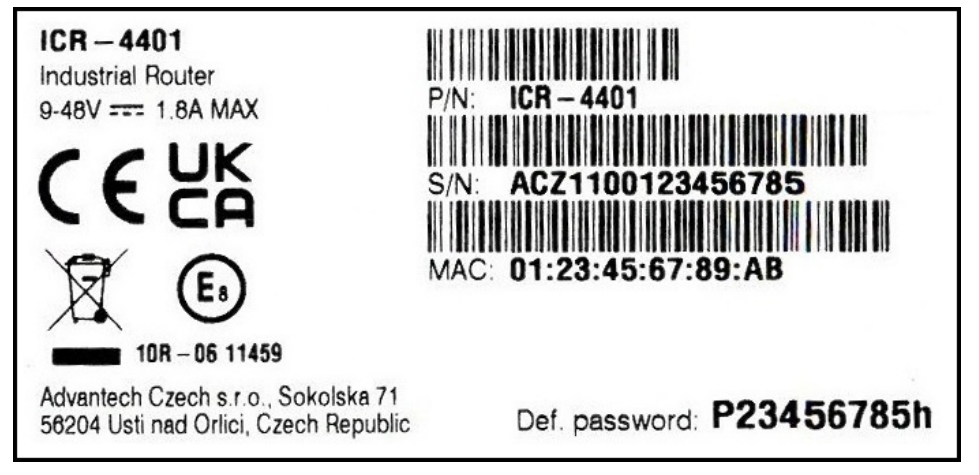

Figure 10: Label Example

 $\bullet$ 

 $\boldsymbol{d}$ 

 $\boldsymbol{d}$ 

## <span id="page-19-0"></span>2. Hardware Functionality

See Chapter [1.3](#page-10-0) for the product hardware overwiew. Table [1](#page-11-0) lists a short description of the hardware, including the links to the chapters with a detailed description.

### <span id="page-19-1"></span>2.1 Antennas Interfaces

Three R-SMA connectors *WIFI1* are designed for the connection of the WiFi antennas.

Recommended tightening moment for screwing the antenna to the SMA connector is 0.9 Nm.

### <span id="page-19-2"></span>2.2 Ethernet Interfaces

The RJ45 panel socket is used for four ETH0 (switched) and one ETH1 Ethernet interfaces. The pinout of the socket is shown in Figure [6](#page-20-1) and described in Table [2.](#page-19-4)

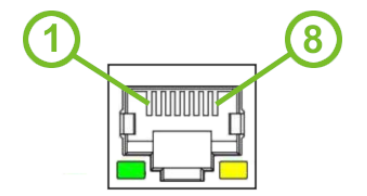

<span id="page-19-3"></span>Figure 5: Ethernet Connector Pinout of RJ45 Socket

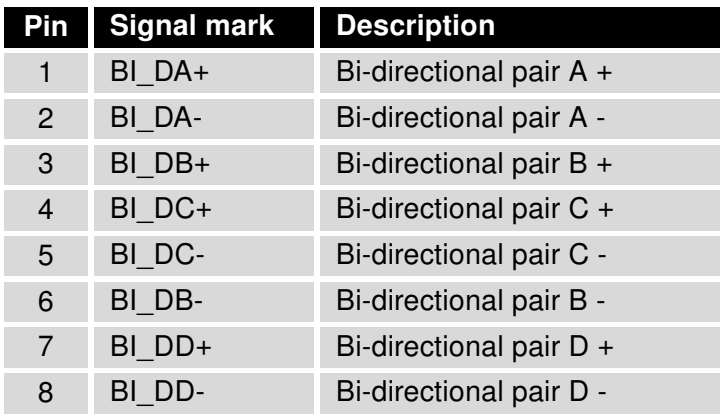

<span id="page-19-4"></span>Table 2: Ethernet Connector Pinout Description of RJ45 Socket

All four ETH0 ports can be used for PoE PSE, if the router is equipped with this feature. For technical parameters of PoE see Chapter [4.6.](#page-38-1)

The isolation barrier of the Ethernet ports against the ground is 1500 V.

### <span id="page-20-0"></span>2.3 SFP Cage

A hot-pluggable (SFP) network interface module with a speed of up to 10 Gbps can be settled into the ETH2 SFP cage.

#### Installing an SFP Module

To install a SFP module, see Figure [6](#page-20-1) and follow these steps:

- You should use the bale clasp if the SFP module is equipped with it. If so, close the clasp before inserting the SFP module.
- Hold the SFP module with the hardware label facing up.
- Insert the SFP module into the ETH2 slot and gently push on it until it snaps into the slot tightly.

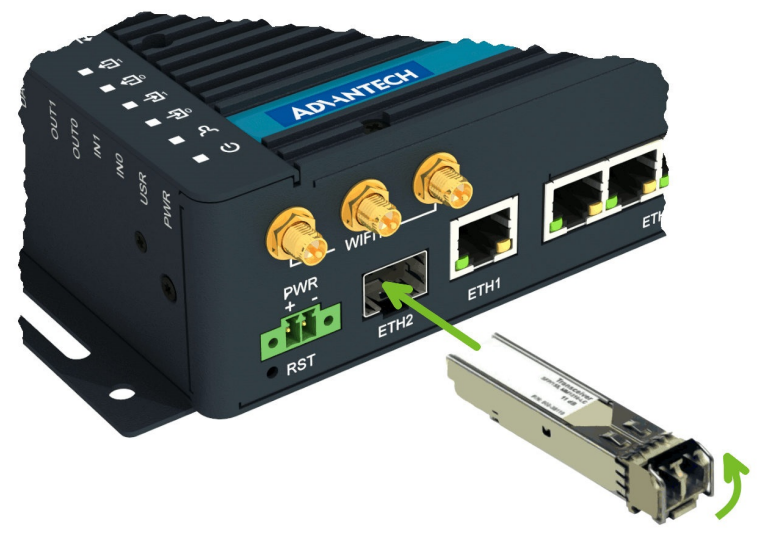

Figure 6: SFP Module Installation

See Table [3](#page-20-2) for a list of successfully tested SFP modules on the product.

<span id="page-20-1"></span>

| <b>Model</b>         | <b>Manufacturer</b>    |
|----------------------|------------------------|
| IE-SFP-1250-ED       | <b>IMC Networks</b>    |
| ML-S+31Dout-10       | MaxLink                |
| S-3553LC20D          | <b>MikroTik</b>        |
| SFP-PLUS-LR10-HPE    | <b>Hewlett Packard</b> |
| <b>SFP-TXCIS</b>     | <b>OEM</b>             |
| <b>TXM431-LR(UN)</b> | TP-Link                |
| <b>UF-RJ45-1G</b>    | Ubiquiti               |

<span id="page-20-2"></span>Table 3: Tested SFP Cages

 $\bullet$ 

 $\blacksquare$ 

 $\left| \mathbf{I} \right|$ 

### <span id="page-21-0"></span>2.4 Power Supply

Two pin terminal connector with 3.5 mm pitch is used to power the router. Corresponding connector is supplied with the router as a standard accessories.

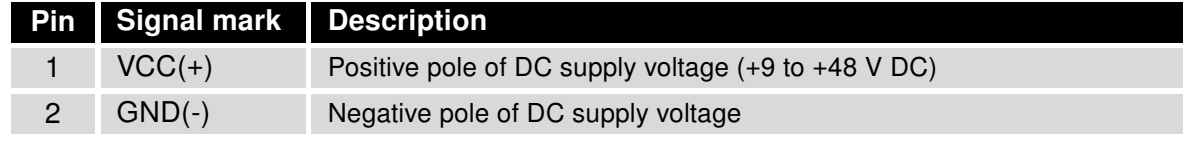

<span id="page-21-2"></span>Table 4: Power connector pinout

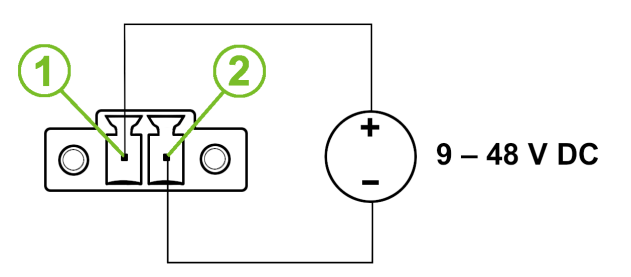

<span id="page-21-1"></span>Figure 7: Power Connector Pinout

Required power supply voltage for the router is between +9 V and +48 V DC, see the connection scheme on Figure [7.](#page-21-1) Protection against reversed polarity without signaling is built into the router. For correct operation it is necessary that the power source is able to supply power of 18 W (non-PoE version).

If the router is grounded, using the grounding screw, there is no protection against the reversed polarity. The negative pole of the DC power supply must be at the same voltage reference as the grounding screw. If not, a voltage difference between these two points might damage the router, and only an authorized service center can fix it.

The power voltage for the PoE router version must be 48 V DC to work as the PoE PSE device.

In applications requiring low power consumption (such as solar power - not 7/24 mode) is strictly recommended to use the Low Power Mode (LPM) mode prior to powering down the entire router.

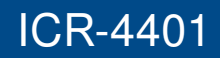

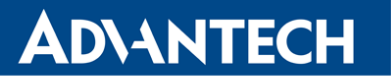

All metal parts, including the box, are connected together with the negative pole of the power supply (common pole). If recommended for the installation environment, protect the router by grounding it properly by the grounding screw on the right panel, see Figure [8.](#page-22-0)

<span id="page-22-0"></span>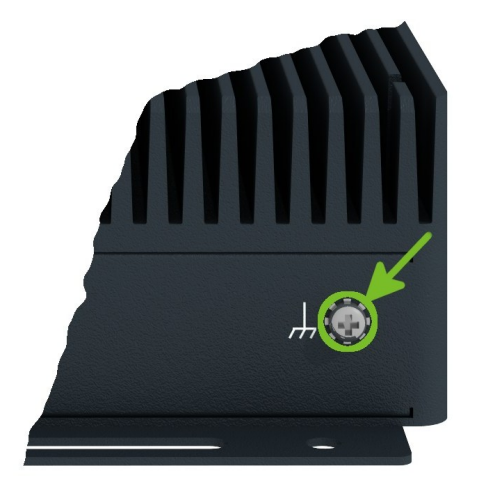

Figure 8: Position of the Grounding Screw

### <span id="page-23-0"></span>2.5 I/O Port Interfaces

The I/O user interface is designed for binary input processing and binary output control. The pinout of the I/O interface is described in Figure [9](#page-23-1) and Table [5.](#page-23-3) For detailed electrical parameters see Chapter [4.5.](#page-38-0) The functional scheme of connection for the binary input and binary output is in Figure [10.](#page-23-2)

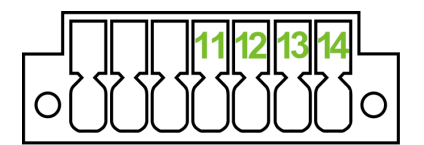

<span id="page-23-1"></span>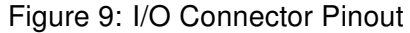

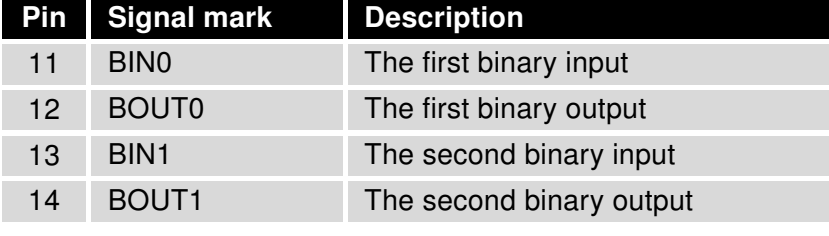

<span id="page-23-3"></span>Table 5: Connection of I/O Ports

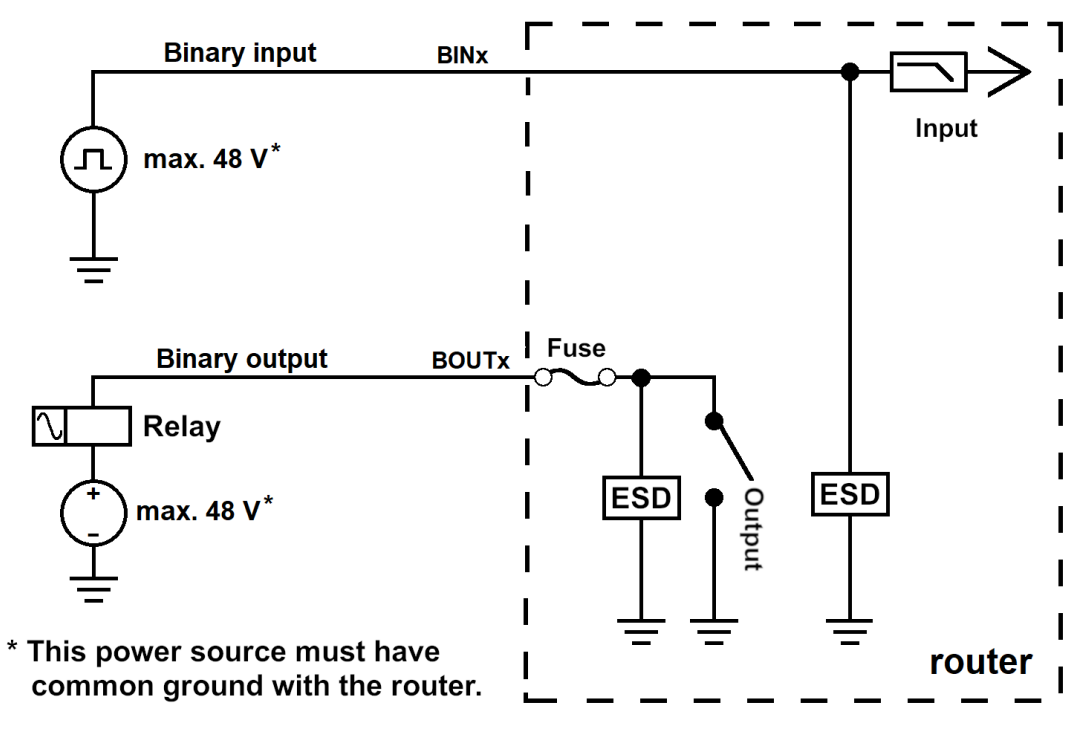

<span id="page-23-2"></span>Figure 10: Functional Scheme of the Binary Interface

### <span id="page-24-0"></span>2.6 Serial Interfaces

The RS232, RS485 CAN serial interfaces together with the two I/O interfaces are physically connected to the 14-pin terminal block panel socket. All these interfaces are not isolated from the router. The pinout of this connector is described in Figure [11](#page-24-1) and the tables below.

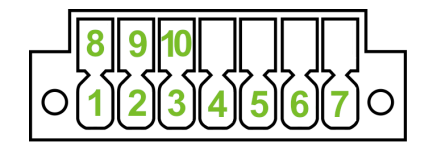

<span id="page-24-1"></span>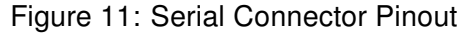

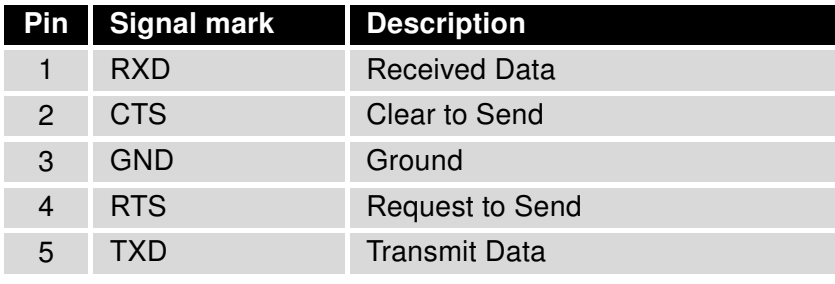

<span id="page-24-2"></span>Table 6: Connection of RS232

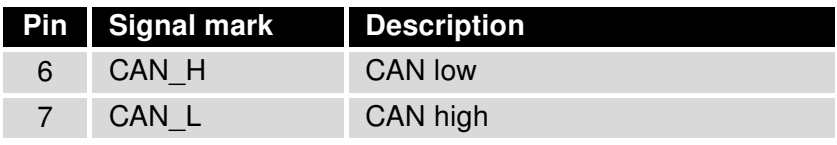

<span id="page-24-3"></span>Table 7: Connection of CAN Bus

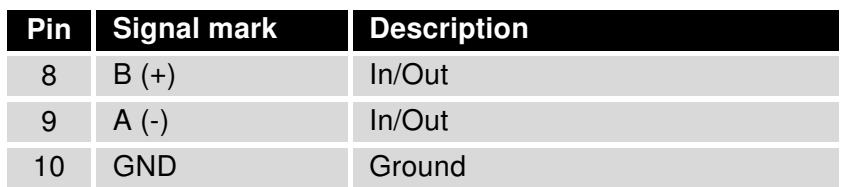

<span id="page-24-4"></span>Table 8: Connection of RS485

### <span id="page-25-0"></span>2.7 USB Port

71

 $\mathbf{Z}$ 

There is one USB 2.0 host port with socket of USB-A type. USB Mass Storages and FTDI serial converters are supported. For a piece of advice, how to fix an unsupported FTDI chip, see the [Commands and Scripts](https://icr.advantech.cz/download/application-notes#commands-and-scripts) application note, chapter How to Use Unsupported FTDI Chip.

The USB port is disabled on overload to prevent its damage (connected device is trying to get too high current). The port is enabled again after the reboot of the router.

#### Mounting USB Flash Drive to the System

It is necessary to mount the USB flash drive to be able to access it in the system of the router. Follow these steps to mount the drive:

- Use the *dmesg* command to see the list of recently connected devices.
- In the output of the command find out the entry for the microSD card, for example: sda: sda1
- To mount the card to to mnt directory, use the mount command: mount /dev/sda1 /mnt

For more information about the commands for creating, mounting, checking and unmounting a file system on a USB Flash Drive, see the application note for [Ext4\\_tools](https://icr.advantech.cz/products/software/user-modules#ext4-tools) user module.

#### USB Socket Pinouts

USB socket pinouts is described in Figure [12](#page-25-1) and Table [9.](#page-25-2)

<span id="page-25-1"></span>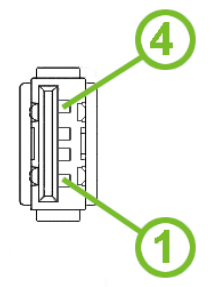

Figure 12: USB Connector Pinnout

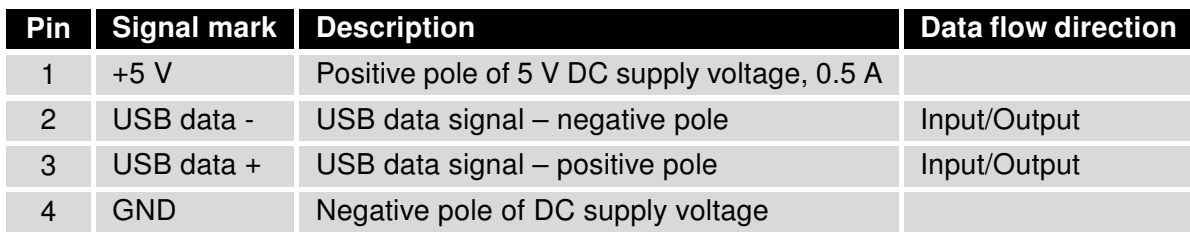

<span id="page-25-2"></span>Table 9: USB Connector Pinnout

### <span id="page-26-0"></span>2.8 MicroSD Card Reader

The microSD card reader is located on the router's rear panel under a metal cover. This card reader allows the router to operate with microSD memory cards. The technical specifications are stated in the table below. The microSD card changing procedure is described below.

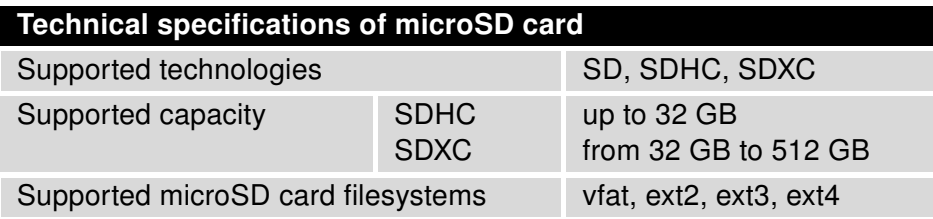

<span id="page-26-2"></span>Table 10: Technical Specifications of MicroSD Card

#### Inserting the microSD card:

- To remove an inserted microSD card, use the flat end of a spudger, or your fingernail, press the card slightly into its slot until you hear a click, release the card and it will pop out of its slot.
- To insert a microSD card push card into the slot with correct orientation as shown on the picture until it clicks into place.

<span id="page-26-1"></span>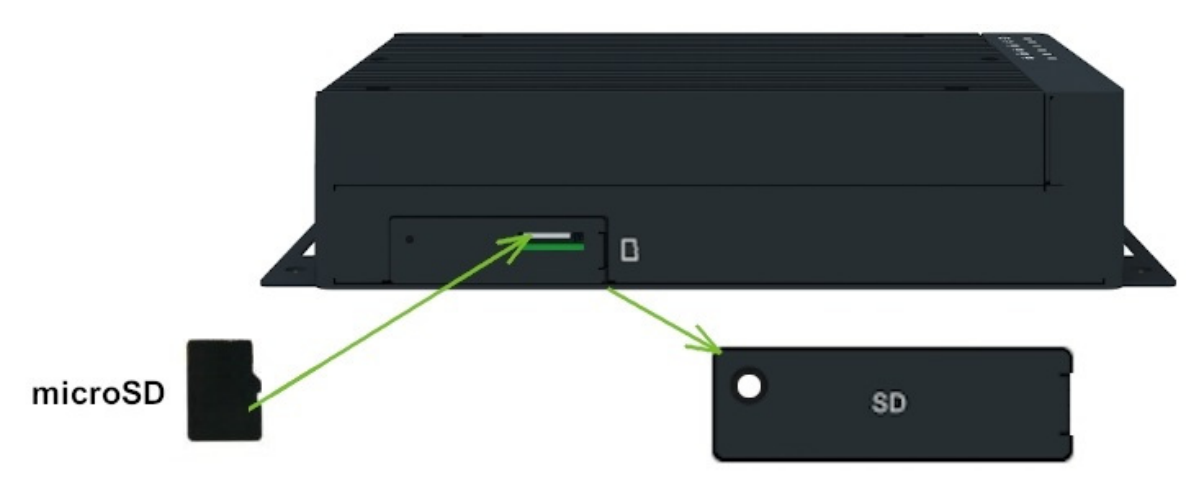

Figure 13: MicroSD Card Insertion

#### Mounting microSD Card to the System

It is necessary to mount the microSD card to be able to access it in the system of the router. Follow these steps to mount the card:

- Use the dmesg command to see the list of recently connected devices.
- In the output of the command find out the entry for the microSD card, for example: mmcblk0: p1
- To mount the card to to *mnt* directory, use the *mount* command: mount /dev/mmcblk0p1 /mnt

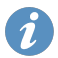

For more information about the commands for creating, mounting, checking and unmounting a file system on a microSD card, see the application note for [Ext4\\_tools](https://icr.advantech.cz/products/software/user-modules#ext4-tools) user module.

### <span id="page-28-0"></span>2.9 LED Status Indication

There are six LED indicators on the top side of the router to provide router status information. Moreover, ETH0 and ETH1 connectors, located on the front panel, have two additional LEDs providing information about the port status.

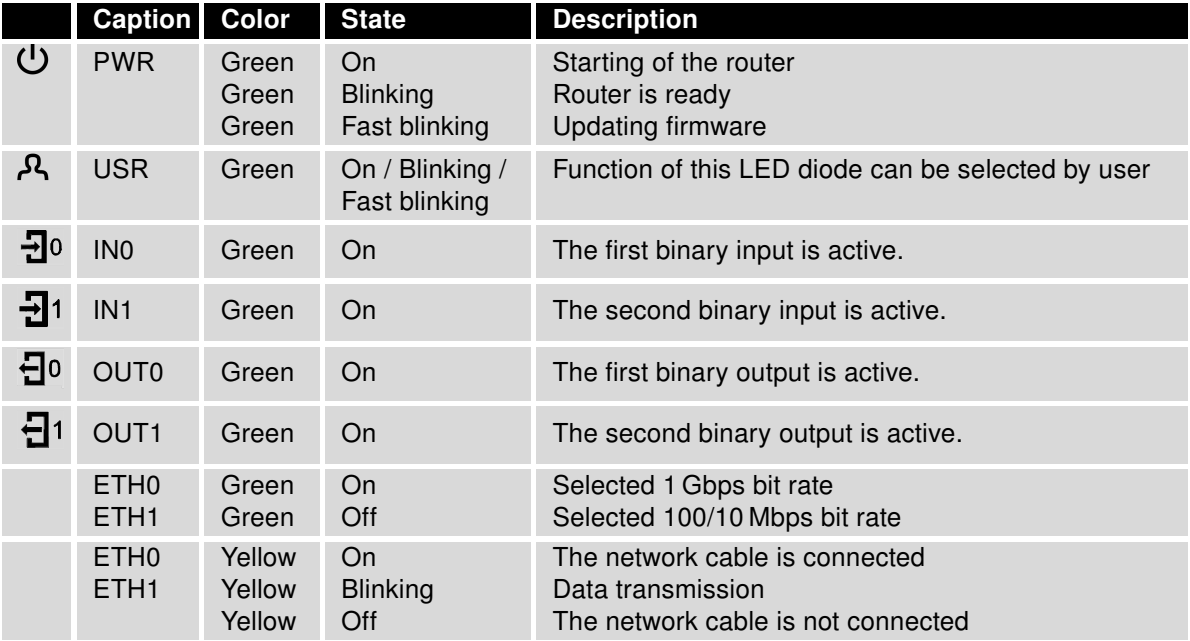

<span id="page-28-1"></span>Table 11: LED Status Indication

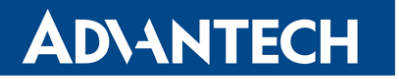

 $\bullet$ 

 $\mathbf{i}$ 

### <span id="page-29-0"></span>2.10 Reset Functions

The RST button on the front panel can be used in three different situations:

- Reboot the router: Hold the RST button for less than 4 seconds, the router will be restarted.
- Factory reset restore the default configuration: Hold the  $RST$  button for more than 4 seconds. The PWR LED turns off and on again. We recommend holding down the RST button for 1 second after turning on the PWR LED on the front panel.
- Emergency factory reset If the router is unable to boot up due to the bad configuration, turn off the router (disconnect the power supply). Push and hold the RST button, turn on the router and hold the RST button for at least 10 seconds. This will return the configuration of the router to the default one.

It is recommended to back up the settings of the router configuration, prior to performing the factory reset of the router. Note that resetting of the router reset the whole configuration to the default state.

It is necessary to use a narrow screwdriver or any other small tool to press the RST button.

<span id="page-29-1"></span>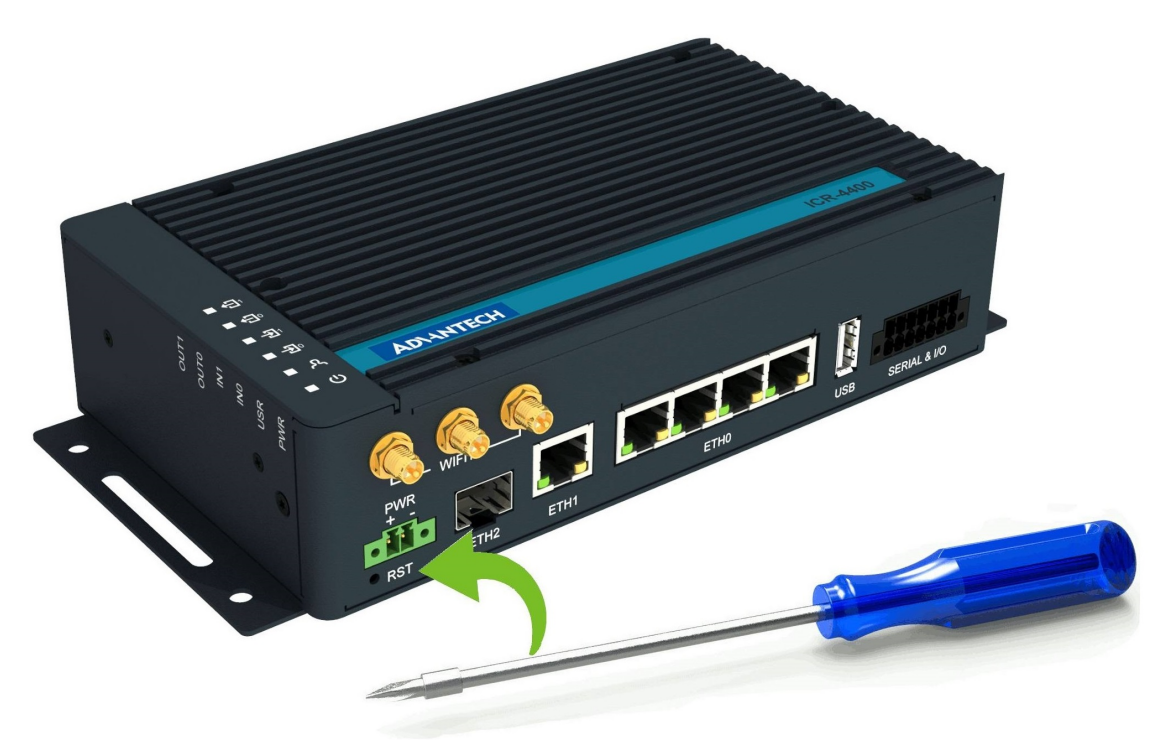

Figure 14: Resetting the Router

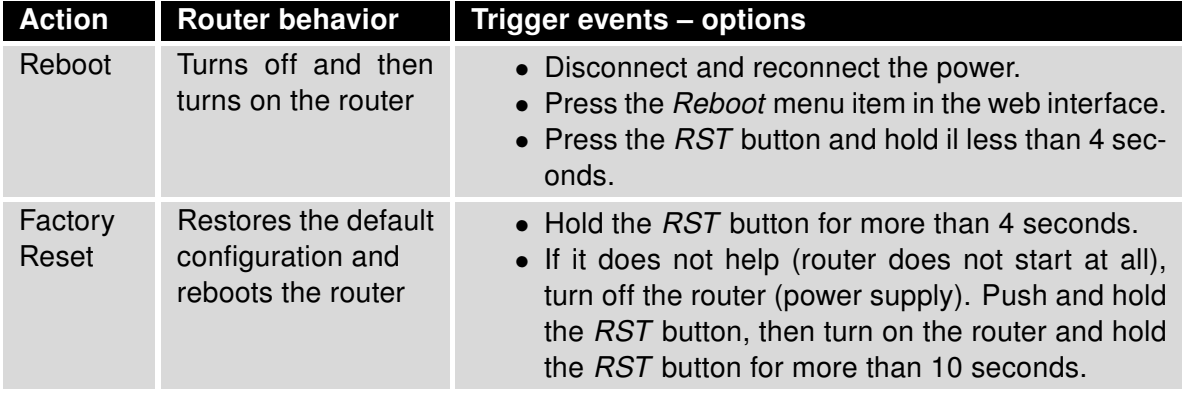

<span id="page-30-0"></span>Table 12: Overview of Router Reboot and Reset

ICR-4401

**ADIANTECH** 

## <span id="page-31-0"></span>3. First Use

### <span id="page-31-1"></span>3.1 Connecting the Router

Before putting the router into an operation, it is necessary to connect all the components that are required to run your applications, see Figure [15.](#page-31-4)

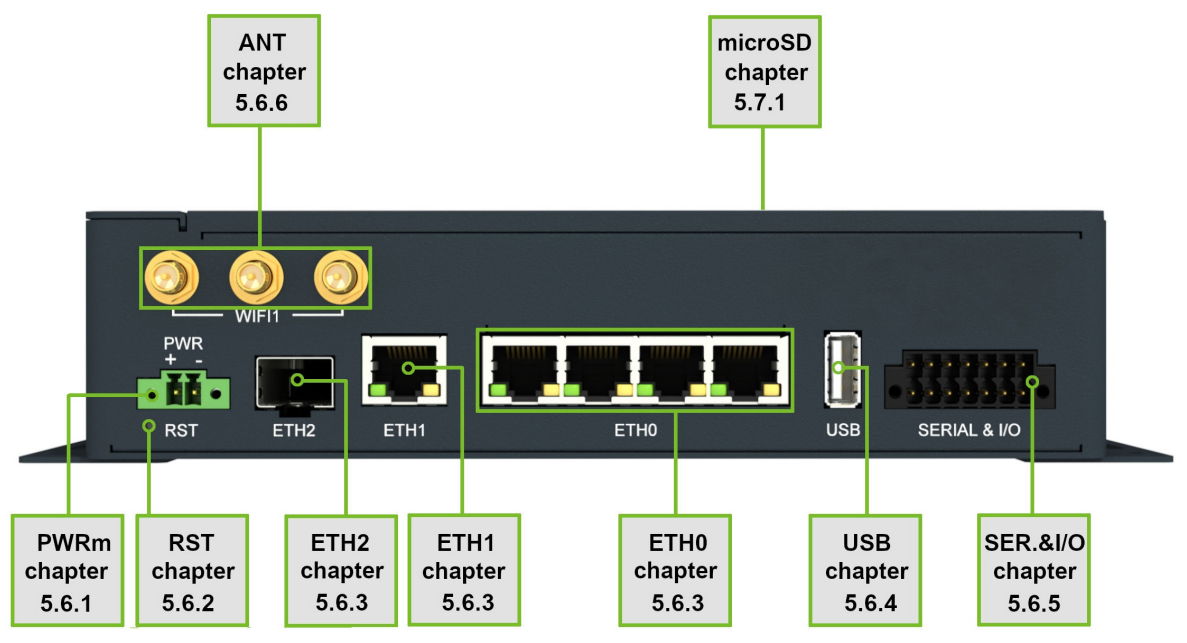

<span id="page-31-4"></span>Figure 15: Router Connection

#### <span id="page-31-2"></span>3.2 Starting up the Router

The router will start up when a power supply is connected to it. The DHCP server will assign an addresses to the devices connected through the Ethernet port ETH0.

### <span id="page-31-3"></span>3.3 Router Configuration

Initial router configuration can be made via a web browser running on your PC. Here you can perform router monitoring, configuration, and administration. First, connect the PC to the default LAN interface described in the Start Guide application note [\[1\].](#page-45-0) To get the router interface, enter the <https://192.168.1.1> address in a web browser. Please note that usage of the HTTPS protocol for secure communication over the network is required.

There is just the extbfroot user account created on the router by default. See the **product** label on the router for its default password. Log in to the web interface by the root user and  $\bullet$ 

 $\bullet$ 

 $\bullet$ 

his password. If logged in successfully, the user will have access to the router web interface, see Figure [16.](#page-33-0) See the configuration manual [\[2\]](#page-45-0) of the router for a detailed description and examples of the router configuration.

After logging on to the device for the first time, we strongly recommend changing the default password due to security reasons.

For security reasons, we highly recommend updating the router's firmware to the latest version regularly. Downgrading the firmware to an older version than the production version or uploading firmware intended for a different device may cause the device's malfunction.

All routers have the WebAccess/DMP client pre-installed by default. The activated client periodically uploads router identifiers, configuration, and cellular network statistics to the WebAccess/DMP server. See the configuration manual [\[2\],](#page-45-0) chapter Basic Information -> WebAccess/DMP Configuration, for more information.

 $\boldsymbol{\theta}$ 

| <b>ADVANTECH ICR-4401 LAN Router</b>                                                                            |                                                                                                    |                                                                                                    |                           | Name: $N/A$<br>Location: N/A |  |
|----------------------------------------------------------------------------------------------------|----------------------------------------------------------------------------------------------------|----------------------------------------------------------------------------------------------------|---------------------------|------------------------------|--|
| <b>Status</b>                                                                                                   |                                                                                                    |                                                                                                    | <b>General Status</b>     |                              |  |
| General<br>WiFi<br><b>Network</b><br><b>DHCP</b><br>IPsec<br>WireGuard                                          | IP Address<br>IPv6 Address : fd00:a40::91 / 56<br>MAC Address<br>Rx Data<br>Tx Data                                                        | : 10.64.0.91 / 255.255.252.0<br>: 02:AD:FF:00:00:91<br>$: 1.2 \, \text{MB}$<br>: 52.4 KB                                                       | ETH <sub>0</sub>          |                              |  |
| <b>DynDNS</b><br>System Log                                                                                     | » More Information «                                                                                                    |                                                                                                    |                           |                              |  |
| <b>Configuration</b><br><b>Fthernet</b><br><b>VRRP</b><br>PPPoE<br>WiFi                                         | IP Address<br>IPv6 Address<br>MAC Address<br>Rx Data<br>Tx Data<br>» More Information «                                                    | : 10.65.0.91 / 255.255.252.0<br>: fd00:a41::91 / 56<br>: 02:AD:FF:01:00:91<br>: 103.7 KB<br>: 680B                                             | ETH1                      |                              |  |
| <b>Backup Routes</b><br><b>Static Routes</b>                                                                    |                                                                                                    |                                                                                                    | ETH <sub>2</sub>          |                              |  |
| Firewall<br><b>NAT</b><br>OpenVPN<br>IPsec<br>WireGuard                                                         | IP Address<br>IPv6 Address<br>MAC Address<br>Rx Data<br>Tx Data<br>» More Information «                                                    | : 10.66.0.91 / 255.255.252.0<br>: fd00:a42::91 / 56<br>: 02:AD:FF:02:00:91<br>: 155.6 KB<br>: 28.3 KB                                          |                           |                              |  |
| <b>GRE</b>                                                                                                    |                                                                                                    |                                                                                                    | WiFi AP 1                 |                              |  |
| L <sub>2</sub> TP<br><b>PPTP</b><br>Services<br><b>Expansion Port 1</b><br><b>Expansion Port 2</b>              | IP Address<br>IPv6 Address<br>MAC Address<br>» More Information «                                                                          | : Unassigned<br>: Unassigned<br>: 04:F0:21:63:A6:A5                                                                                            |                           |                              |  |
| <b>USB Port</b><br><b>Scripts</b>                                                                               |                                                                                                    |                                                                                                    | WiFi AP 3                 |                              |  |
| <b>Automatic Update</b><br><b>Customization</b>                                                                 | IP Address<br>IPv6 Address<br>MAC Address                                                                                                  | : Unassigned<br>: Unassigned<br>: 04:F0:21:A8:70:76                                                                                            |                           |                              |  |
| <b>User Modules</b>                                                                                             | » More Information «                                                                                                    |                                                                                                    |                           |                              |  |
| <b>Administration</b><br><b>Users</b><br><b>Change Profile</b><br><b>Change Password</b><br>Set Real Time Clock | IP Address<br>IPv6 Address<br>MAC Address<br>» More Information «                                                                          | : Unassigned<br>: Unassigned<br>: 04:F0:21:64:A6:A5                                                                                            | WiFi STA 1                |                              |  |
| <b>Backup Configuration</b>                                                                                     |                                                                                                    |                                                                                                    | WiFi STA 2                |                              |  |
| <b>Restore Configuration</b><br><b>Update Firmware</b><br>Reboot<br>Logout                                      | IP Address<br>IPv6 Address<br>MAC Address<br>» More Information «                                                                          | : Unassigned<br>: Unassigned<br>: 04:F0:21:A9:70:76                                                                                            |                           |                              |  |
|                                                                                                    | Peripheral Ports                                                                                                    |                                                                                                    |                           |                              |  |
|                                                                                                    | Expansion Port 1 : RS-232<br>Expansion Port 2 : RS-485<br>Binary Input 0 : On<br>Binary Input 1<br>Binary Output 0<br>Binary Output 1 : On | $\frac{1}{2}$ On<br>$\frac{0}{2}$                                                                                                    |                           |                              |  |
|                                                                                                    |                                                                                                    |                                                                                                    | <b>System Information</b> |                              |  |
|                                                                                                    | Serial Number : ACZ1199000000918<br>Hardware UUID : N/A<br>Profile<br>Supply Voltage<br>Temperature<br>Time<br>Uptime                      | Firmware Version : 6.3.4 (2022-01-20) BETA #1526<br>: Standard<br>: 24.1 V<br>: 54 °C<br>: 2022-01-21 13:51:50<br>: 0 days, 10 hours, 1 minute |                           |                              |  |
|                                                                                                    | » Licenses «                                                                                                    |                                                                                                    |                           |                              |  |

<span id="page-33-0"></span>Figure 16: Router's Web Interface

A detailed description of the router settings in the web interface can be found in the configuration manual of the router.

## <span id="page-34-0"></span>4. Technical Parameters

### <span id="page-34-1"></span>4.1 Basic Parameters

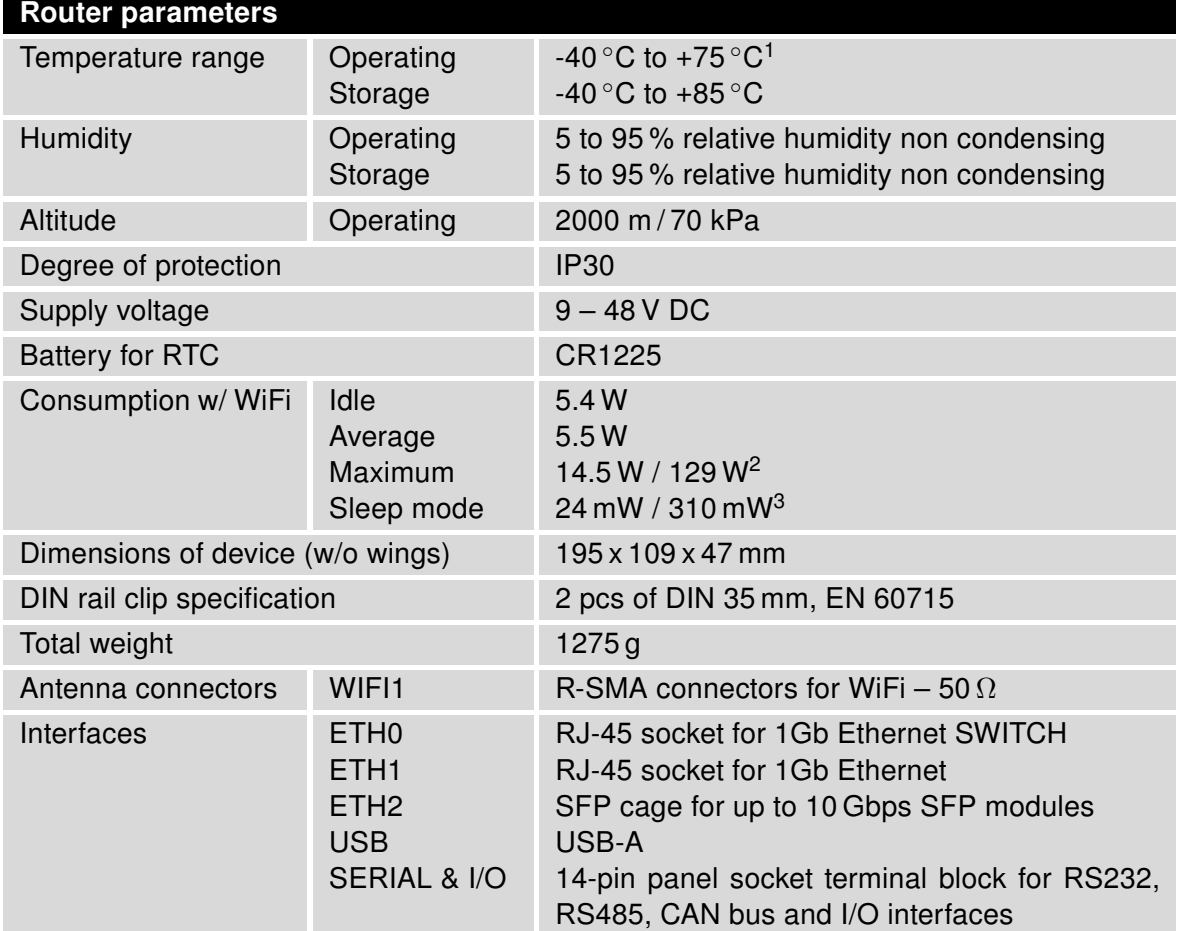

<span id="page-34-2"></span>Table 13: Basic Parameters

<sup>&</sup>lt;sup>1</sup> Models having ICR-4401W1x order codes have an operating temperature range of -40  $^{\circ}$ C to +60  $^{\circ}$ C.

<sup>&</sup>lt;sup>2</sup>Maximal power consumption for model with the PoE PSE (for maximal power load on all ETH0 ports).

<sup>3</sup>For device equipped with the PoE PSE.

## <span id="page-35-1"></span><span id="page-35-0"></span>4.2 Standards and Regulations

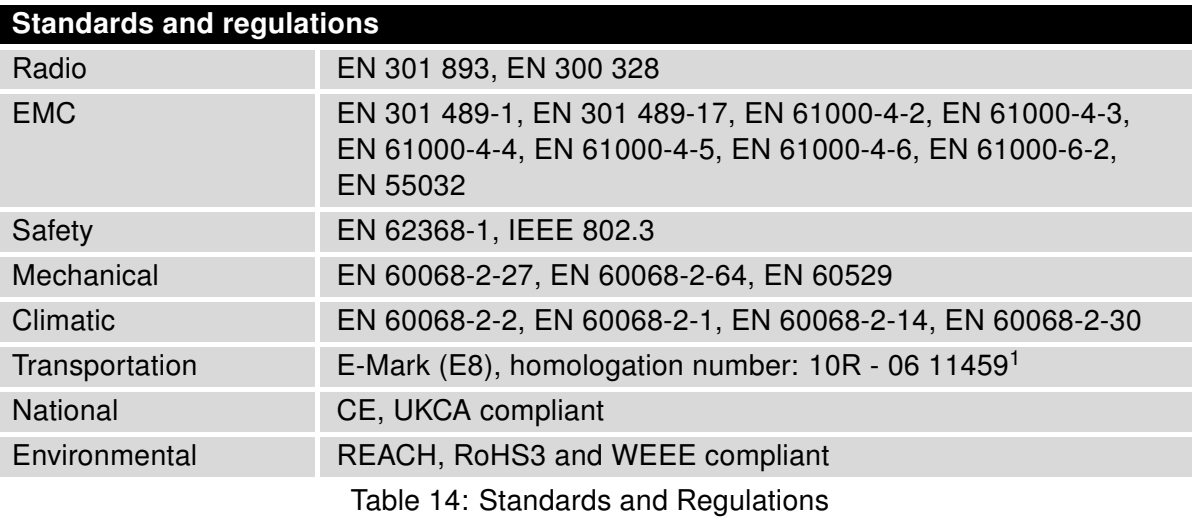

<sup>&</sup>lt;sup>1</sup> Models having ICR-4401W1x order codes have no E8 certification.

## <span id="page-36-1"></span><span id="page-36-0"></span>4.3 Type Tests and Environmental Conditions

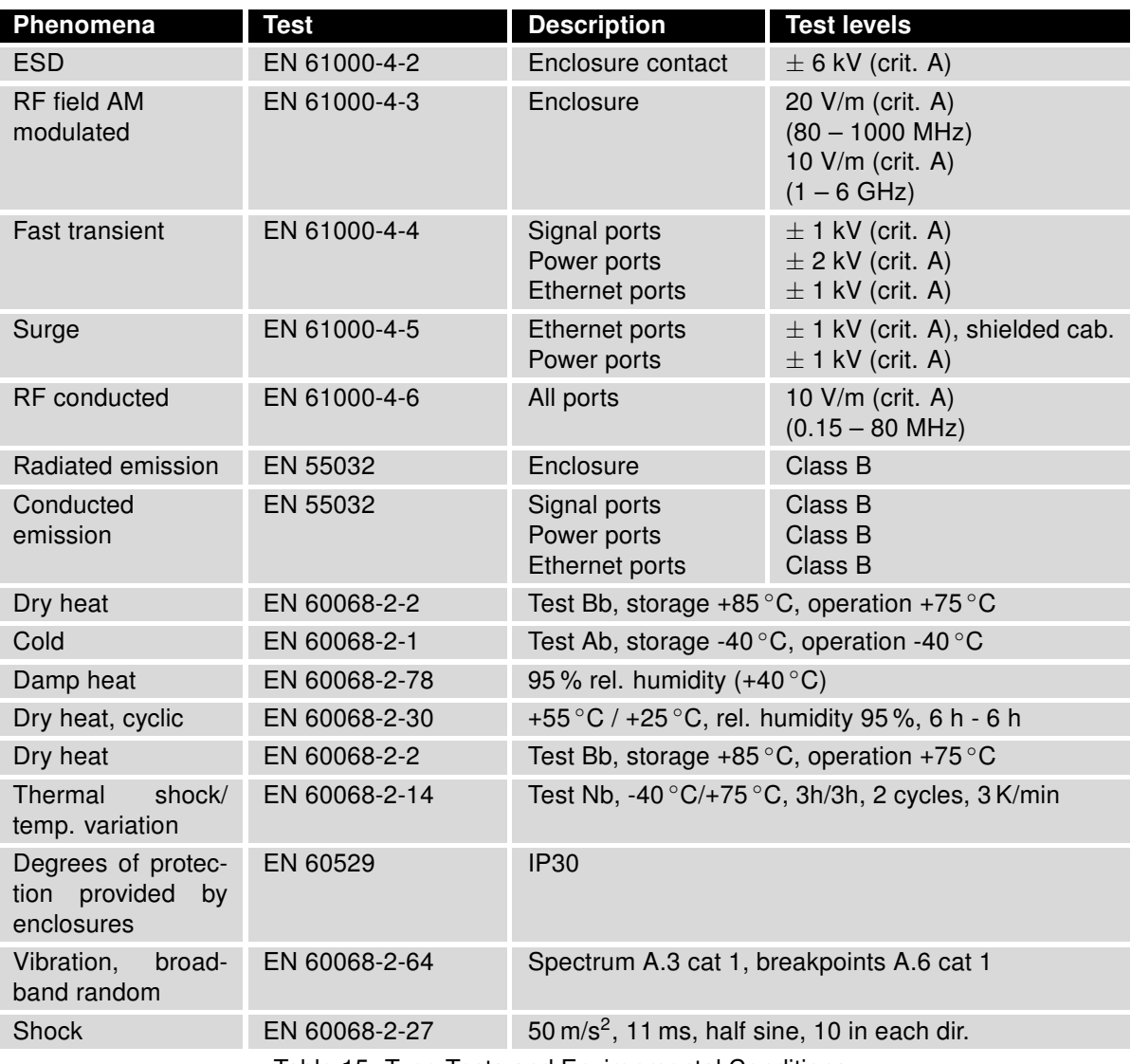

Table 15: Type Tests and Environmental Conditions

## <span id="page-37-1"></span><span id="page-37-0"></span>4.4 Parameters of WiFi

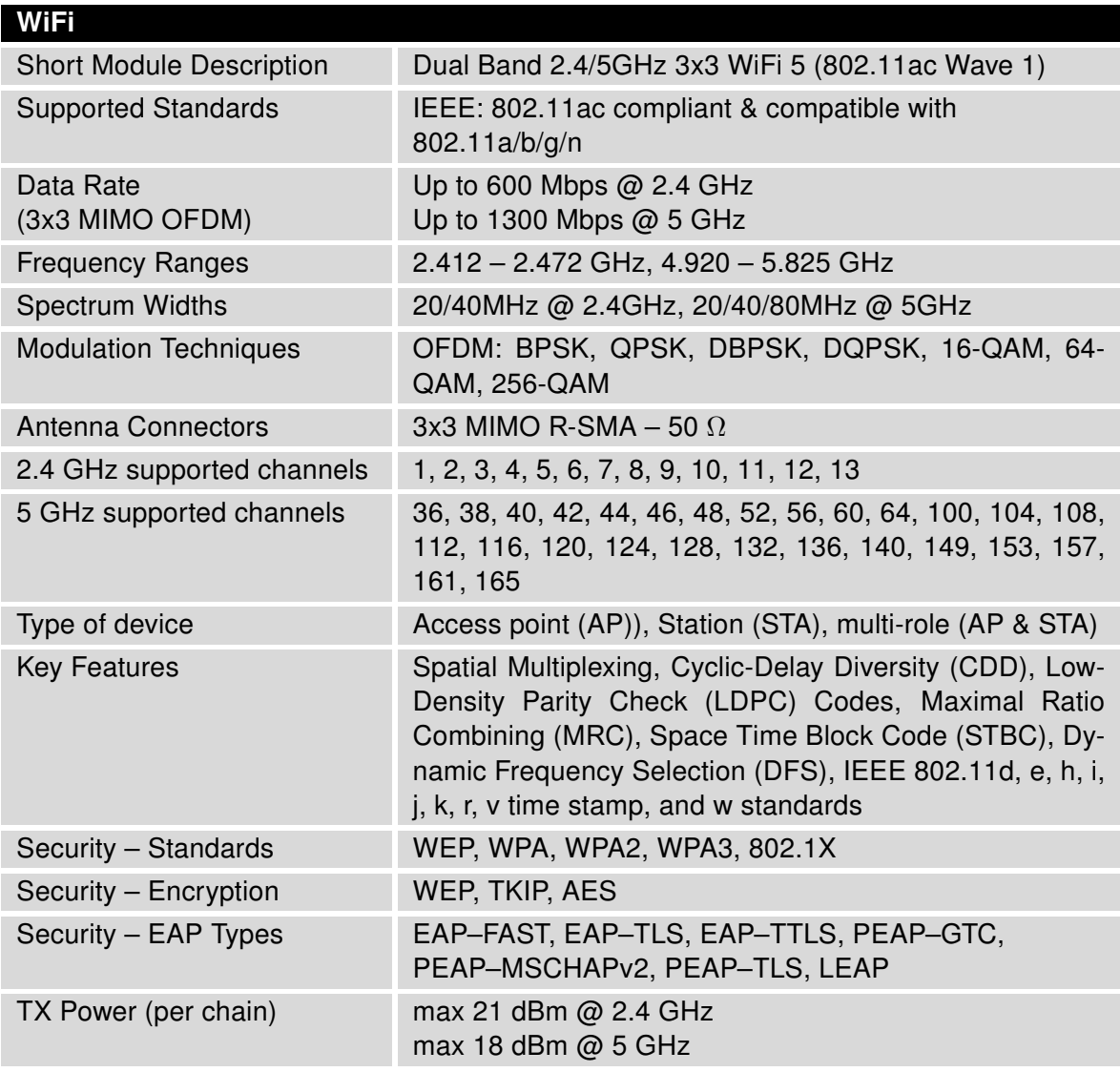

Table 16: Technical Parameters of WiFi

### <span id="page-38-0"></span>4.5 Parameters of I/O Ports

Electrical characteristics of the binary inputs are in Table [17.](#page-38-2) Status of the binary input can be retrieved in the router's web interface (on the General Status page) or by the status ports and io get commands, see [Commands and Scripts](https://icr.advantech.cz/download/application-notes#commands-and-scripts) application note.

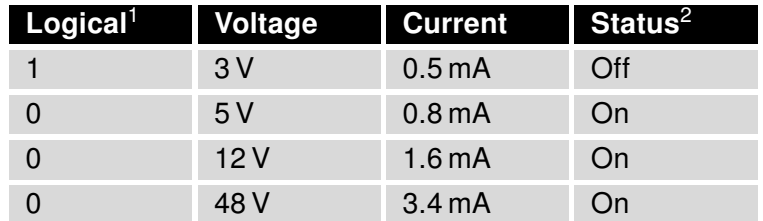

<span id="page-38-2"></span>Table 17: Electrical Characteristics of Binary Inputs

The maximum binary output load is 500 mA at 48 V.

### <span id="page-38-1"></span>4.6 Parameters of PoE

Dedicated models support the PoE PSE funcionality, see Chapter [1.4.](#page-12-0) All four ETH0 ports can be used for this purpose.

<span id="page-38-3"></span>Standards IEEE 802.3at-2009 (PoE+) and IEEE 802.3af-2003 (PoE) are supported. Cabling needed is Category 5, up to 12.5  $\Omega$ .

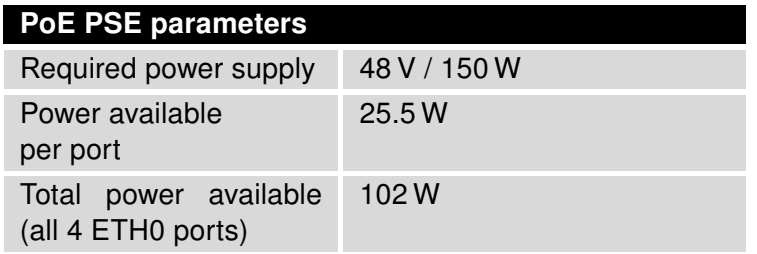

Table 18: PoE PSE Parameters

<sup>&</sup>lt;sup>1</sup>The binary status returned by the  $i \circ$  get shell command.

<sup>&</sup>lt;sup>2</sup>The binary status returned by the status ports shell command and displayed on the General Status page.

## <span id="page-39-0"></span>4.7 System Configuration

<span id="page-39-1"></span>The main parametes of the system are listed in Table [19.](#page-39-1)

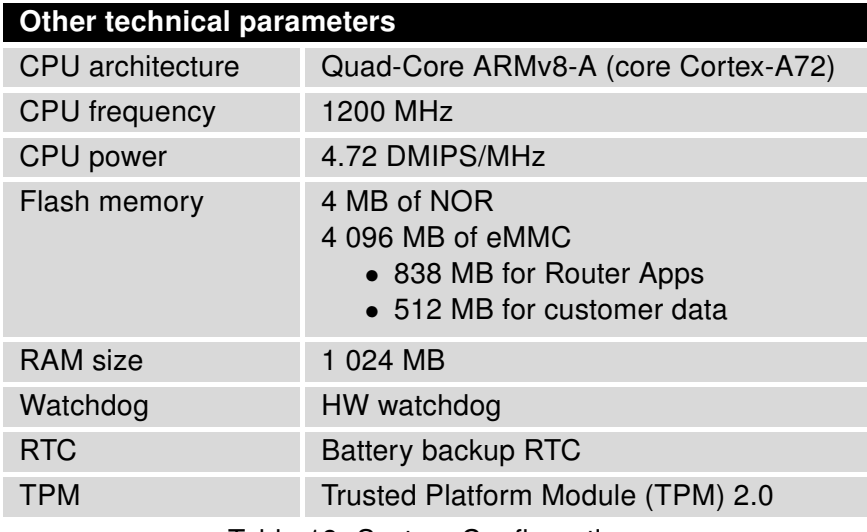

Table 19: System Configuration

 $\begin{array}{c} \bullet \end{array}$ 

## <span id="page-40-0"></span>Appendix A: Troubleshooting

If you cannot connect to the router from your PC, your network card may be configured in such a way that it is not possible to connect to the router. Take one or more of the following steps in order to solve the problem:

- Make sure your PC's network card is configured to obtain the IP address form the DHCP server (by default the DHCP server is running in the router).
- Connect the router to the PC via Switch.
- Connect the router to the PC, start the router first and then start the PC after the router's initialization.

#### $\mathbb{Z}_D$  Ethernet connection fails or is not establishing.

- It is possible to turn auto negotiation off and set a rate and duplex manually on the Ethernet interface of the router. Available on "LAN Configuration" page in the router.
- $\mathbb{Z}_D$  I cannot connect from the Internet to the device behind the router. I have NAT enabled.
	- The device's gateway has to be configured so it points to the router.

#### $\mathbb{Z}$  I can't access my Web server placed behind the router over NAT.

• The remote HTTP access to the router has to be disabled on "NAT Configuration" page in the router. Also enable "Send all remaining incoming packets to default server" feature and fill in the IP address of your Web server. On the Web server, the default gateway has to be the IP address of the router.

#### $\mathbb{Z}_D$  DynDNS doesn't work.

- If the same IP address is recorded in your canonic name as a dynamically assigned address, it means that the provider is using NAT or a firewall.
- You can verify NAT using ping to your server with static address and then compare with router's IP address.
- You can verify a Firewall by accessing remotely to the router's Web interface.
- The operator may not provide the address of DNS server and without DNS server's address it is impossible to connect to the dyndns.org server. The following messages will be shown in the System Log:
	- DynDNS daemon started
	- Error resolving hostname: no such file or directory
	- Connect to DynDNS server failed

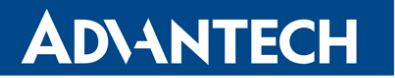

#### $\mathbb{Z}$  L2TP or IPSec isn't establishing.

• Check the "System Log" page for error messages.

#### $\mathbb{Z}$  IPSec tunnel establishes but the communication does not run.

• Probably there are bad routing rules defined in the connected devices, or the default gateway.

#### $\mathbb{Z}$  Serial communication is not working.

• Verify that the router model supports serial communications. Also verify the serial communication settings. To do so, open the router's configuration menu via the web browser, select the appropriate "Expansion Port" from "Configuration" part of the menu and verify the settings.

#### $\mathbb{Z}_1$  Is the router Cisco compatible? Can I use the Cisco configuration?

• No, the Firmware in the router (Conel OS) is based on Linux with BusyBox. Thus the Cisco configuration cannot be used. But network connections are defined by standards so connecting the router to the Cisco or other networking devices is possible and will be compatible.

#### $\mathbb{Z}$  FTP or SFTP does not work

• FTP will work on v2 routers only. You can use SFTP on all routers to transfer files to/from the router. If having troubles with FTP on v2 routers, make sure you have FTP enabled: "Configuration" section, "Services", "FTP". Then you can connect with any client on port 21 with name and password same as for the Web interface. If having troubles with SFTP, make sure you have SSH enabled: "Configuration" section, "Services", "SSH". Then you can connect with any client on port 22 with name and password same as for the Web interface.

#### $\mathbb{Z}_1$  How can I connect to the router's command line? (SSH, Telnet)

• You can use SSH on all routers or Telnet on v2 routers only. SSH is enabled by default, but you can verify in Web interface in "Configuration" section, "Services", "SSH". Then connect with any SSH client on port 22 of the router. User and password is the same as for the Web interface. Telnet on v2 routers can be enabled here: "Configuration" section, "Services", "Telnet".

## <span id="page-42-0"></span>Appendix B: Customer Support

### Customer Support for Europe

Advantech Czech s.r.o. Sokolska 71 562 04, Usti nad Orlici, Czech Republic

Phone: +353 91 792444 Fax: +353 91 792445 E-mail: [iiotcustomerservice@advantech.eu](mailto:iiotcustomerservice@advantech.eu) Web: [www.advantech.com](http://advantech.com)

### Customer Support for NAM

Advantech B+B SmartWorx 707 Dayton Road Ottawa, IL 61350 USA

Phone: +1-800-346-3119 (Monday – Friday, 7 a.m. to 5:30 p.m. CST) Fax: +1-815-433-5109 E-mail: [support@advantech-bb.com](mailto:support@advantech-bb.com) Web: [www.advantech-bb.com](http://advantech-bb.com)

### Customer Support for Asia

Phone: +886-2-2792-7818 #1299 (Monday – Friday, 9 a.m. to 5:30 p.m. UTC+8) Fax: +886-2-2794-7327 E-mail: [icg.support@advantech.com.tw](mailto:icg.support@advantech.com.tw) Web: [www.advantech.com](http://www.advantech.com)

## <span id="page-43-0"></span>Appendix C: Regulatory & Safety Information

### Safety Notices

 $\blacksquare$ 

Please, observe the following instructions:

- The router must be used in compliance with all applicable international and national laws and in compliance with any special restrictions regulating the utilization of the router in prescribed applications and environments.
- To prevent possible injury and damage to appliances and to ensure compliance with all relevant provisions, use only the original accessories. Unauthorized modifications or the use of unapproved accessories may result in damage to the router and / or a breach of applicable regulations. Unauthorized modifications or use of unapproved accessories may void the warranty.
- The router can not be opened.
- Caution! This equipment is not suitable for use in locations where children are likely to be present.
- Power supply must not exceed 48 V DC max.
- Do not expose the router to extreme ambient conditions. Protect the router against dust, moisture and high temperature.
- Only routers with appropriate certification and labelling should be used in locations where flammable and explosive materials are present, including gas stations, chemical plants, or locations in which explosives are used. We remind users of the duty to observe the restrictions concerning the utilization of radio devices at such places.
- Switch off the router when travelling by plane. Utilization of the router on a plane may endanger the operation of the plane or interfere with the mobile telephone network, and may be unlawful. Failure to observe these instructions may result in the suspension or cancellation of telephone services for the respective client and / or may result in legal sanctions.
- When using the router in close proximity to personal medical devices, such as cardiac pacemakers or hearing aids, you must proceed with heightened caution.
- The router may cause interference when used in close proximity to TV sets, radio receivers or personal computers.
- It is recommended that you create an appropriate copy or backup of all important settings that are stored in the memory of the device.

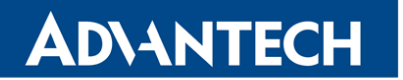

### Product Disposal Instructions

The WEEE (Waste Electrical and Electronic Equipment: 2012/19/EU) directive was introduced to ensure that electrical/electronic products are recycled using the best available recovery techniques to minimize the impact on the environment. This product contains high quality materials and components which can be recycled. At the end of it's life this pro- duct MUST NOT be mixed with other commercial waste for disposal. The device contains a battery. Remove the battery from the device before disposal. The battery in the device needs to be disposed of apart accordingly. Check the terms and conditions of your supplier for disposal information.

## <span id="page-45-0"></span>Appendix D: Related Documents

- **[1]** [Quick Start Guide for v4 Platform](https://icr.advantech.cz/support/router-models/detail/icr-4401#manuals)
- [2] [Configuration Manual for v4 Platform](https://icr.advantech.cz/support/router-models/detail/icr-4401#manuals)

[EP] Product-related documents and applications can be obtained on Engineering Portal at 0 <https://icr.advantech.cz/download> address.

We, Advantech Czech s.r.o., declare that the radio equipment narrated in this user's manual complies with Radio Equipment Regulations 2017 (S.I. 2017 UK. No. 1206) (WiFi version) and with the Electromagnetic Compatibility Regu-**120 2016 (S.I. 2016 No. 1091 and S.I. 2016 No. 1101)** (non-WiFi version).

We, Advantech Czech s.r.o., declare that the radio equipment narrated in this user's manual complies with Directive 2014/53/EU (WiFi version) and with the essential requirements and other relevant provisions of Directives 2014/30/EU and 2014/35/EU (non-WiFi version).

The full text of the EU Declaration of Conformity is available at the following internet address: [icr.advantech.cz/eudoc](https://icr.advantech.cz/eudoc)